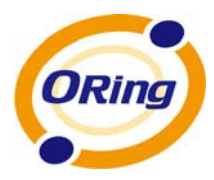

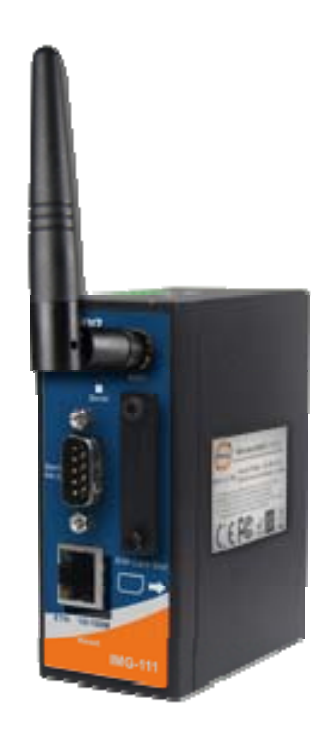

# **I IMG-111**

## **I Industrial M2M Gateway**

# **U User's Manual**

**J January, 2013 Version 1.0**

www.oring-networking.com

ORing industrial Networking Corp.

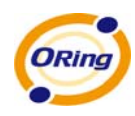

## **COPYRIGHT NOTICE**

Copyright © 2011 ORing Industrial Networking Corp. All rights reserved.

No part of this publication may be reproduced in any form without the prior written consent of ORing Industrial Networking Corp.

## **TRADEMARKS**

ORING is a registered trademark of ORing Industrial Networking Corp.

All other trademarks belong to their respective owners.

## **REGULATORY COMPLIANCE STATEMENT**

Product(s) associated with this publication complies/comply with all applicable regulations. Please refer to the Technical Specifications section for more details.

## **WARRANTY**

ORing warrants that all ORing products are free from defects in material and workmanship for a specified warranty period from the invoice date (5 years for most products). ORing will repair or replace products found by ORing to be defective within this warranty period, with shipment expenses apportioned by ORing and the distributor. This warranty does not cover product modifications or repairs done by persons other than ORing-approved personnel, and this warranty does not apply to ORing products that are misused, abused, improperly installed, or damaged by accidents.

Please refer to the Technical Specifications section for the actual warranty period(s) of the product(s) associated with this publication.

## **DISCLAIMER**

Information in this publication is intended to be accurate. ORing shall not be responsible for its use or infringements on third-parties as a result of its use. There may occasionally be unintentional errors on this publication. ORing reserves the right to revise the contents of this publication without notice.

## **CONTACT INFORMATION**

#### **ORing Industrial Networking Corp.**

3F., No.542-2, Zhongzheng Rd., Xindian Dist., New Taipei City 23148, Taiwan (R.O.C.) Tel: +886-2-2218-1066 // Fax: +886-2-2218-1014 Website: [www.oring-networking.com](http://www.oring-networking.com/) 

#### **Technical Support**

E-mail: [support@oring-networking.com](mailto:support@oring-networking.com)

#### **Sales Contact**

E-mail: [sales@oring-networking.com](mailto:sales@oring-networking.com) (Headquarters) [sales@oring-networking.com.cn](mailto:sales@oring-networking.com.cn) (China)

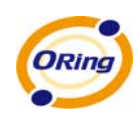

## **Tables of Contents**

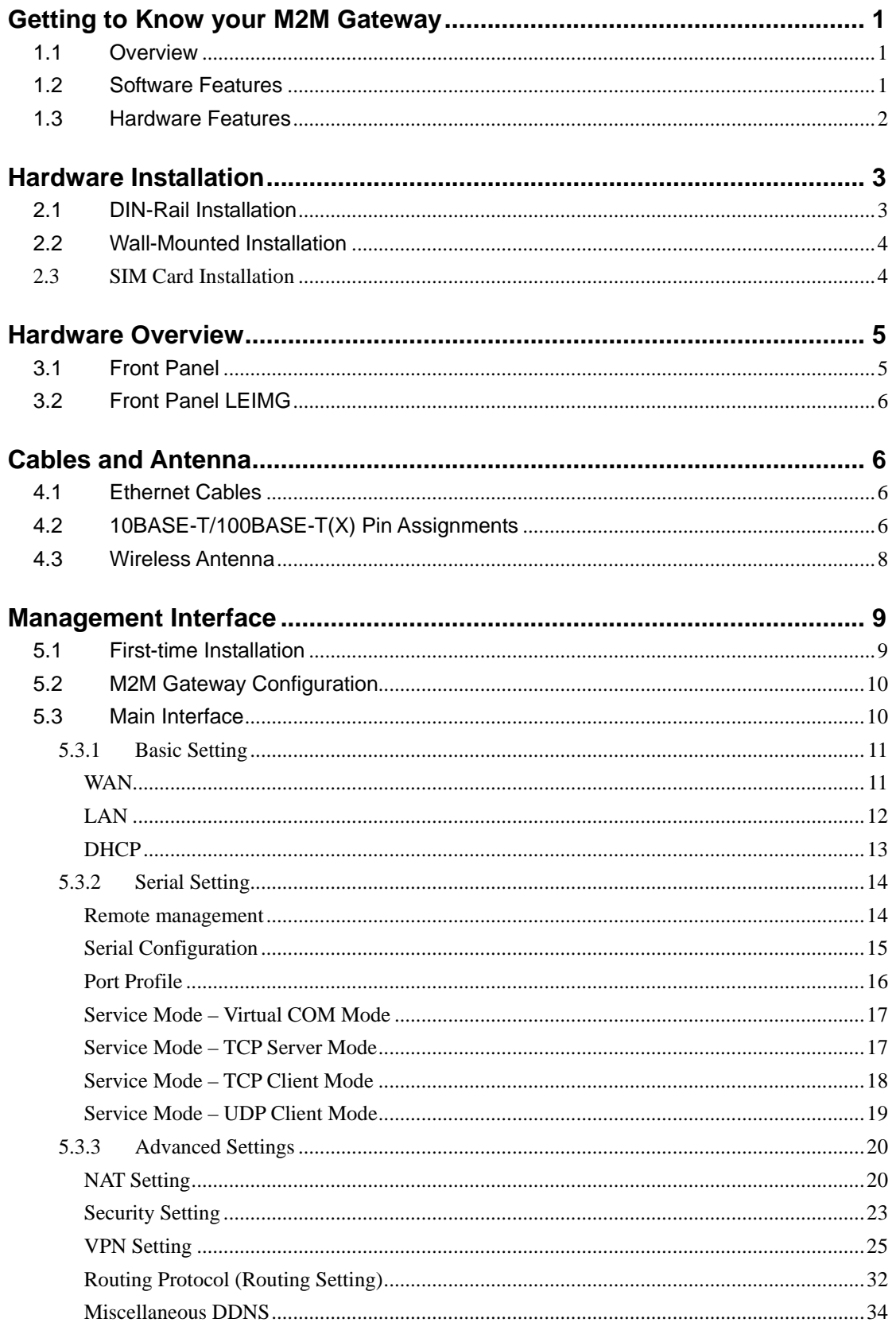

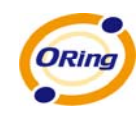

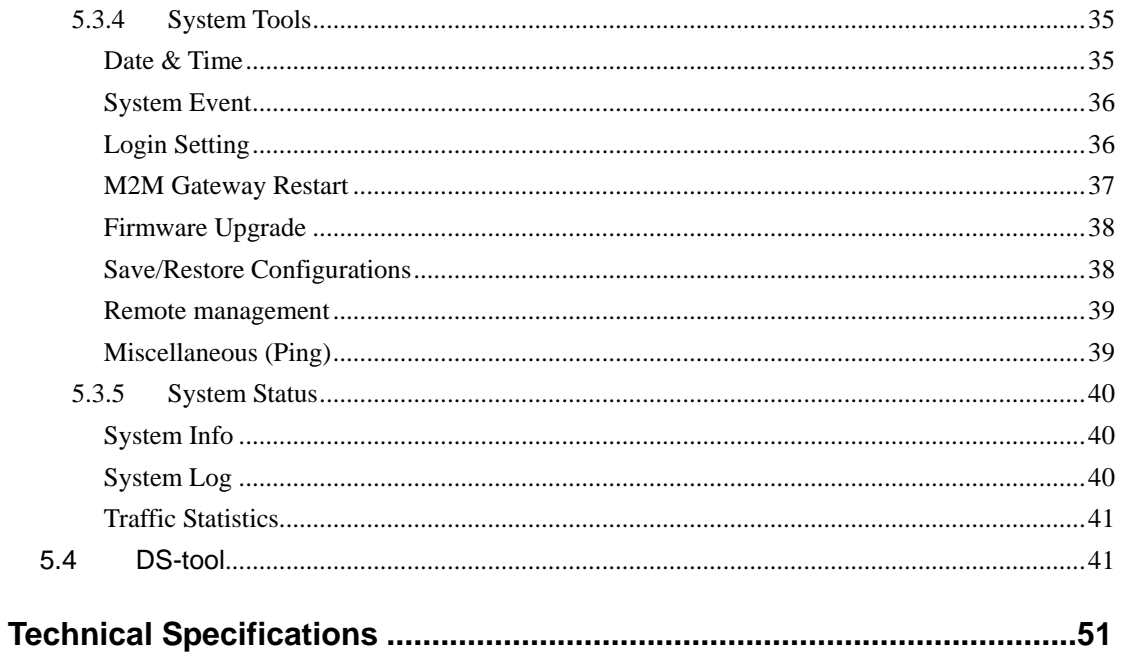

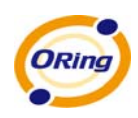

# <span id="page-5-0"></span>**Getting to Know your M2M Gateway**

## <span id="page-5-1"></span>**1.1 Overview**

The ORing IMG-111 M2M Gateway is designed to operate in industrial environment. The M2M Gateway provides a fast and effective ways of communicating to the internet over wired LAN. And also include a RS-232 interface which allow user to get the RS-232 data through 3G.connection.

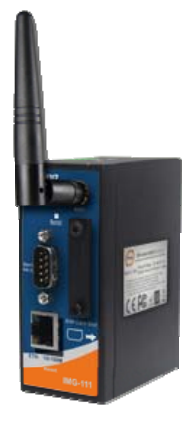

With built-in HSUPA WAN connection the ORing IMG-111 M2M Gateway can be mounted in harsh environment easily to provide internet access anytime and anywhere.

The ORing IMG-111 M2M Gateway's VPN capability creates encrypted "Virtual Tunnels" through the internet, allowing remote or traveling users for secured connection with the network in your office.

## <span id="page-5-2"></span>**1.2 Software Features**

- Secured Management by HTTPS
- Intuitive Web-based management user interface for simply and easily operation.
- Functions of firewall provides many security features such as blocking attacks from hacker, especially IP Spoofing, Ping flood, Ping of Death, DoS, DRDoS, Stealth Scan, etc.
- Advanced firewall configuration to extend the capability and security, such as Virtual Server, Port Trigger, DMZ host, UPnP auto Forwarding, IP Filter and MAC filter.
- **Exent Warning by Syslog and Relay**
- Serial Data Encryption with SSL for Security data transfer.
- Redundant multiple host devices: 5 simultaneous in Virtual COM, TCP Server, TCP Client mode, UDP
- Versatile Modes: Virtual Com, Serial Tunnel, TCP Server, TCP Client, UDP
- Various Windows O.S. supported: Windows NT/2000/ XP/ 2003/VISTA / Server 2008 / Windows 7 and Windows 8

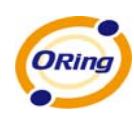

## <span id="page-6-0"></span>**1.3 Hardware Features**

- Built-in HSUPA Cellular Modem with SIM card slot included for WAN connection (IR-710)
- USB port for installing user-selectable 3G USB modem for WAN connection (IR-711UB)
- 10/100Base-T(X) Ethernet ports for LAN connection individually.
- 1 RS-232 Interface
- Power Inputs: 12~48 VDC
- Casing: IP-30
- **Deparating Temperature: -10 to 60 °C**
- Storage Temperature: -40 to  $85^{\circ}$ C
- Operating Humidity: 5% to 95%, non-condensing

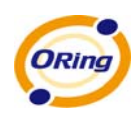

# <span id="page-7-0"></span>**Hardware Installation**

## <span id="page-7-1"></span>**2.1 DIN-Rail Installation**

IMG-111 has DIN-Rail Kit on rear panel. The DIN-Rail kit helps IMG-111 to fix on the DIN-Rail. It is easy to install the M2M Gateway on the DIN-Rail.

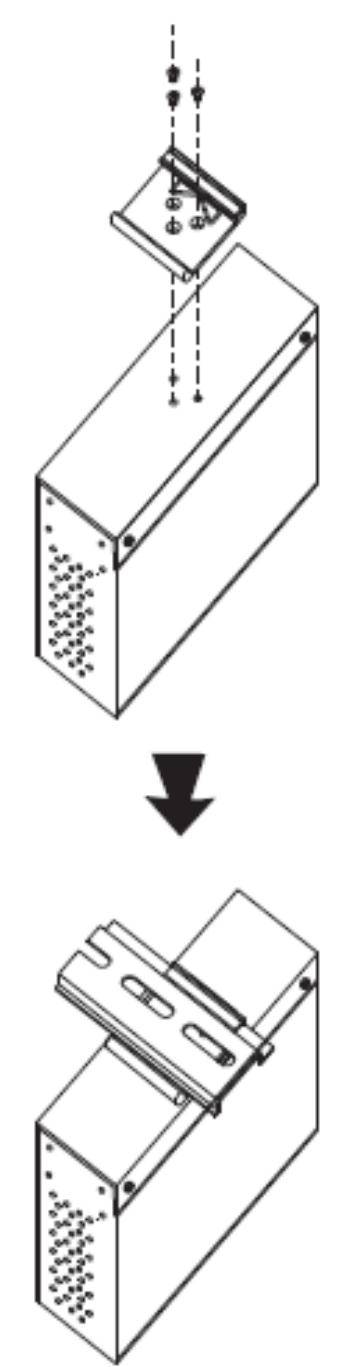

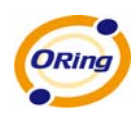

## <span id="page-8-0"></span>**2.2 Wall-Mounted Installation**

IMG-111 has another installation method to secure the M2M Gateway. A wall mount panel can be found in the package.

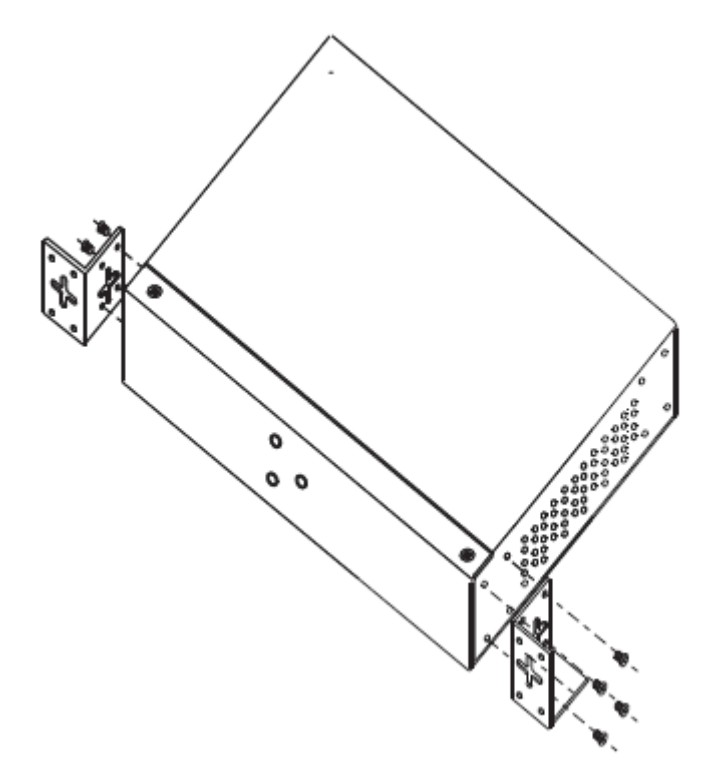

## <span id="page-8-1"></span>**2.3 SIM Card Installation**

With IR-710 POWERED DOWN :

- 1. Un-fasten the screws.
- 2. Remove the cover.

(NOTE : The cover removal is only for SIM card installation. DO NOT remove the cover in normal operation.)

- 3. Install SIM card into its slot.
- 4. Replace the cover.
- 5. Fasten the screws.

**Important Notice: POWER DOWN THE IMG-111 BEFORE INSTALLING SIM CARD.** 

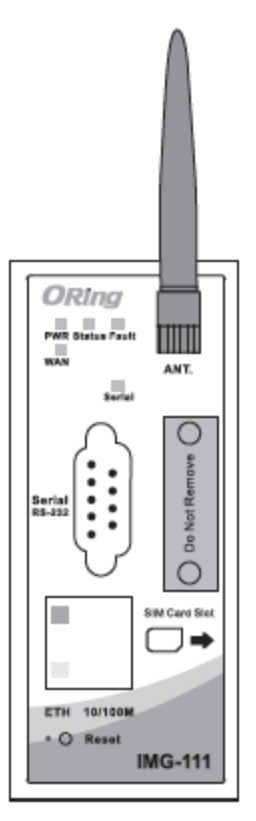

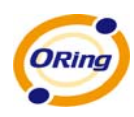

## <span id="page-9-0"></span>**Hardware Overview**

## <span id="page-9-1"></span>**3.1 Front Panel**

The following table describes the labels that stick on the IMG-111

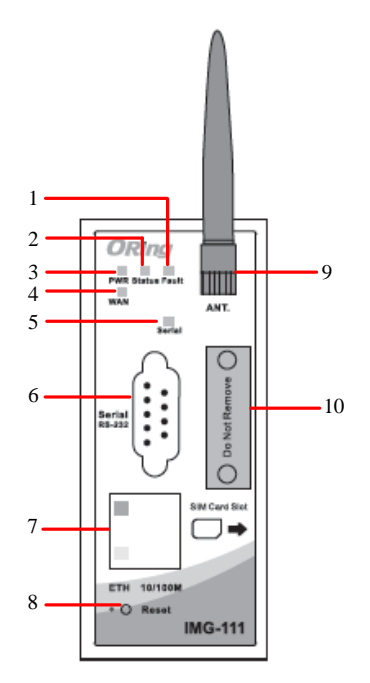

- 1. Fault LED. .
- 2. Status LED
- 3. Power LED
- 4. WAN LED
- 5. Serial Transmition LED
- 6. RS-232 Serial port.
- 7. 10/100Base-T(X) RJ45 fast Ethernet port
- 8. Reset button
- 9. 850/900/1800/2100MHz antenna for internal HSUPA modem
- 10. SIM card slot

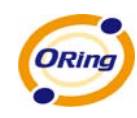

## <span id="page-10-0"></span>**3.2 Front Panel**

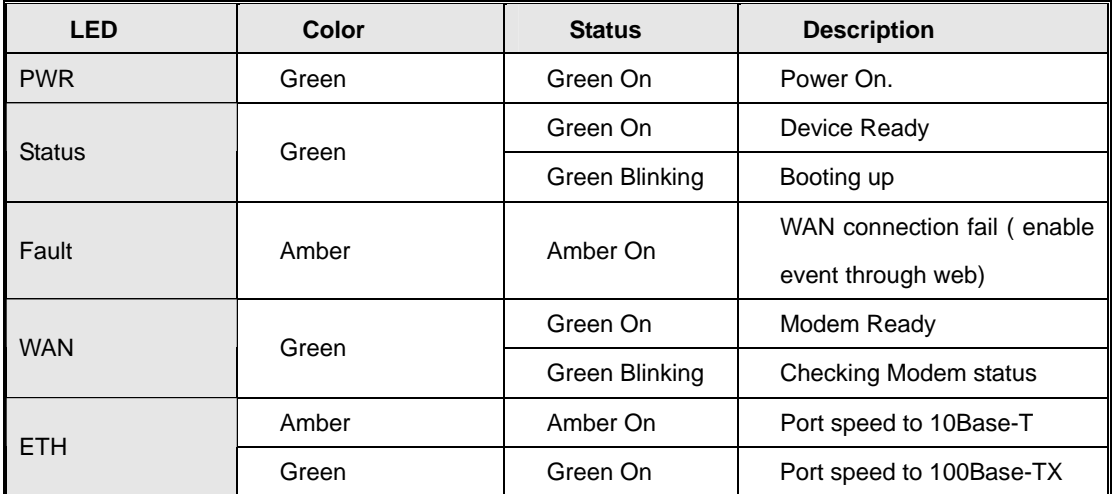

# <span id="page-10-1"></span>**Cables and Antenna**

## <span id="page-10-2"></span>**4.1 Ethernet Cables**

The IMG-111 M2M Gateway has one 10/100Base-T(X) Ethernet ports. According to the link type, use CAT 3, 4, 5,5e UTP cables to connect to any other network device (PCs, servers, switches, M2M Gateways, or hubs). Please refer to the following table for cable specifications.

Cable Types and Specifications

| Cable          | <b>Type</b>          | Max.<br>Length     | <b>Connector</b> |
|----------------|----------------------|--------------------|------------------|
| 10Base-T       | Cat. 3, 4, 5 100-ohm | UTP 100 m (328 ft) | RJ45             |
| $100Base-T(X)$ | Cat. 5 100-ohm UTP   | UTP 100 m (328 ft) | RJ45             |

## <span id="page-10-3"></span>**4.2 10BASE-T/100BASE-T(X) Pin Assignments**

With 10Base-T/100Base-T(X) cable, pins 1 and 2 are used for transmitting data, and pins 3 and 6 are used for receiving data.

RJ45 Pin Assignments

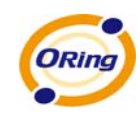

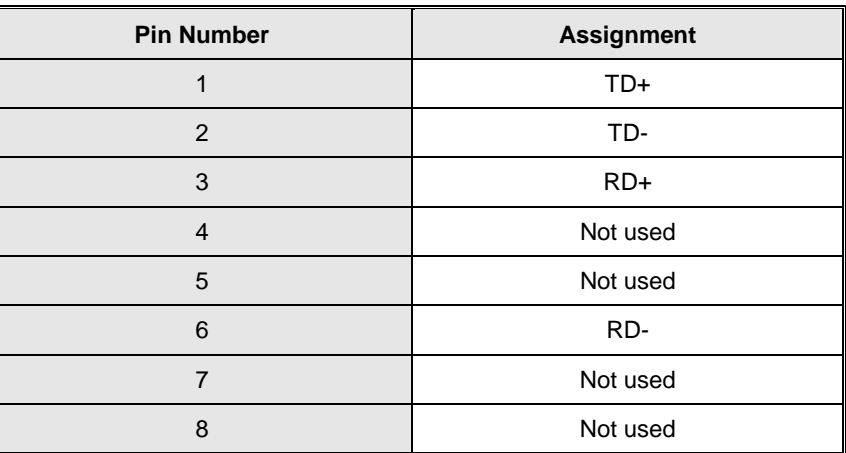

The IMG-111 M2M Gateways supports auto MDI/MDI-X operation. You can use a straight-through cable to connect PC.The following table below shows the 10Base-T/ 100Base-T(X) MDI and MDI-X port pin outs.

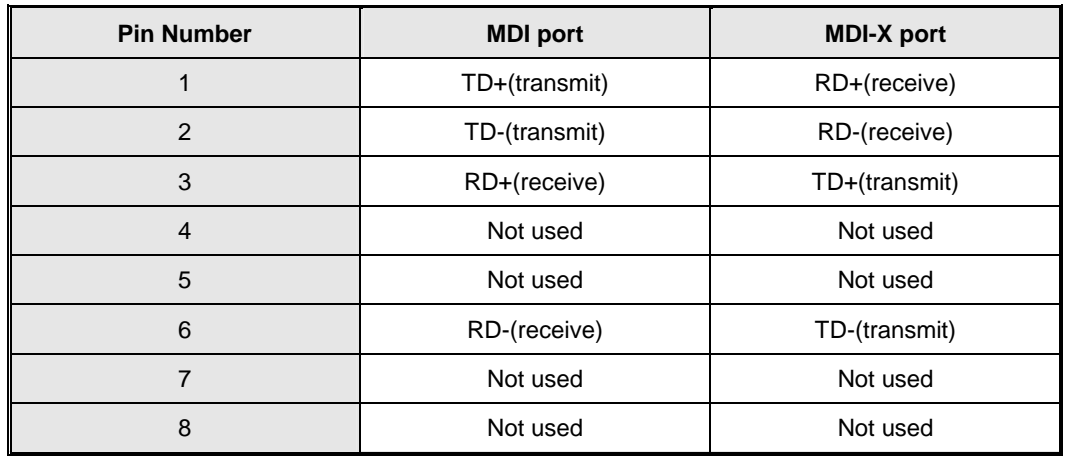

MDI/MDI-X pins assignment

**Note:** "+" and "-" signs represent the polarity of the wires that make up each wire pair.

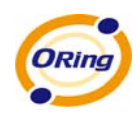

## <span id="page-12-0"></span>**4.3 Wireless Antenna**

850/900/1800/2100MHz antenna is used for built-in HSUPA modem. External RF cable and antenna also can be applied with this connector.

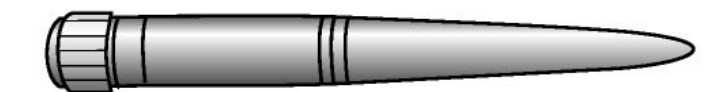

Cellular Antenna

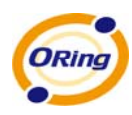

# <span id="page-13-0"></span>**Management Interface**

## <span id="page-13-1"></span>**5.1 First-time Installation**

Before installing IMG-111 M2M Gateway, you need to access the M2M Gateway by a computer equipped with an Ethernet card. Using an Ethernet card to connect to LAN port is easier and is recommended.

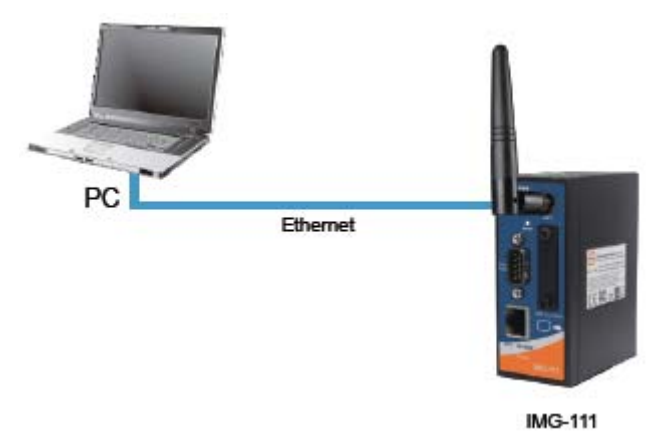

#### **Step 1: Select the Power Source**

IMG-111 M2M Gateway can be powered by +12~48V DC power input.

#### **Step 2: Connect a computer to IMG-111**

Use either an Ethernet cable to connect to ETH of IMG-111 M2M Gateway to a computer. If the LED of the LAN port lights up, it indicates the connection is established. After that, the computer will initiate a DHCP request to get an IP address from the M2M Gateway.

#### **Step 3: Use the web-based manager to configure IMG-111**

The default gateway IP of IMG-111 M2M Gateway is 192.168.10.1. Start the web browser of your computer and type [http://192.168.10.1](http://192.168.10.1/) in the address box to access the webpage. A login window will popup, and then enter the default login name **admin** and password **admin.** 

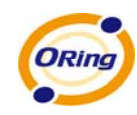

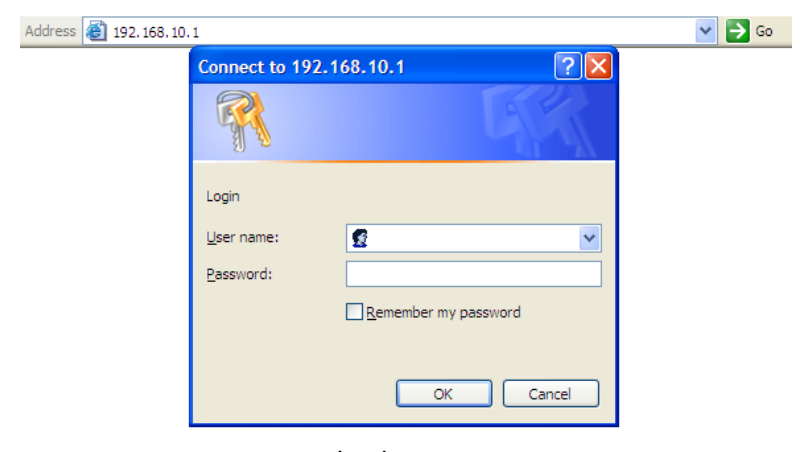

Login screen

## <span id="page-14-0"></span>**5.2 M2M Gateway Configuration**

In this section, the web management page will be explained in detail.

With default setting, you can type [http://192.168.10.1](http://192.168.10.1/) in the address box of web browser to login the web management interface. A login window will be prompted, enter username **admin** & password **admin** to login.

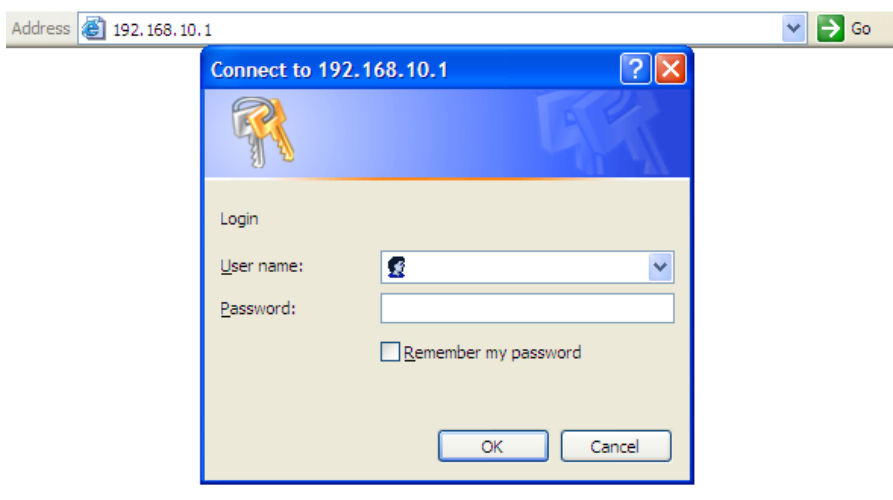

Login screen

For security reasons, we strongly recommend you to change the password. Click on **System Tools > Login Setting** and change the password.

## <span id="page-14-1"></span>**5.3 Main Interface**

The **Home** screen will be shown when login successfully.

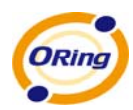

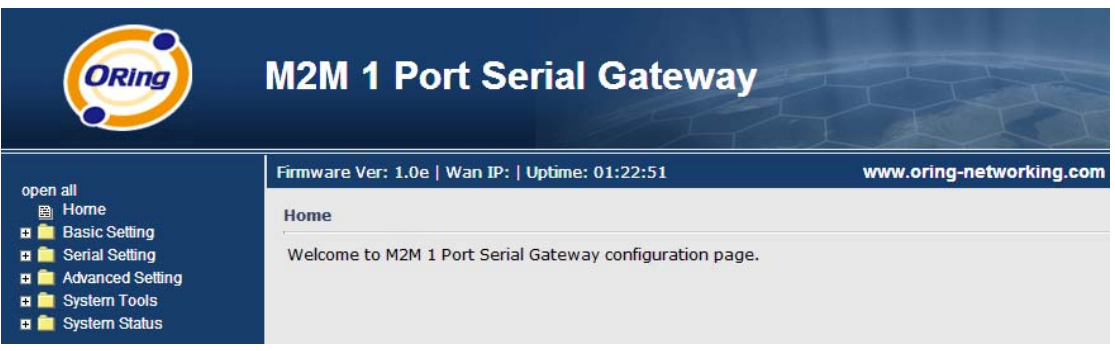

#### Main page

In the main page, you can check the Firmware version, the M2M Gateway running time and the WAN IP setting.

The following table describes the labels in this screen.

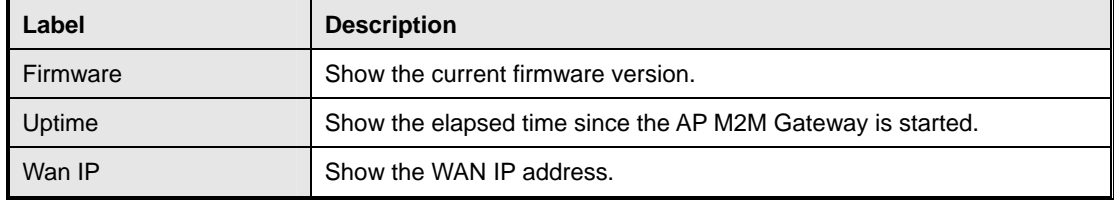

## <span id="page-15-1"></span><span id="page-15-0"></span>**5.3.1 Basic Setting**

#### **WAN**

The IMG-111 M2M Gateway provides Modem/3G connection.

#### **WAN Connection Type: Modem / 3G**

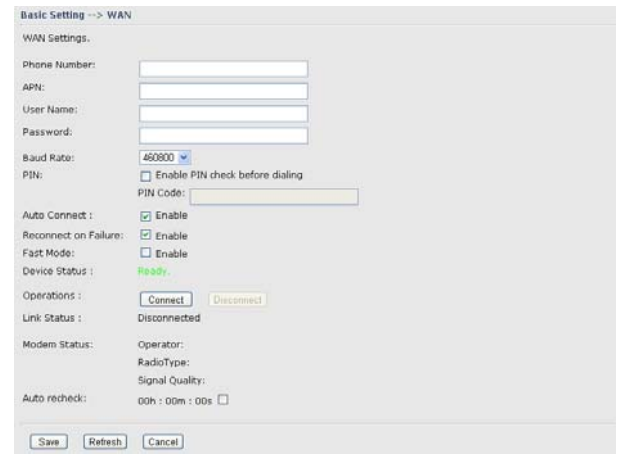

#### Modem/3G Screen

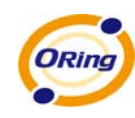

The following table describes the labels in this screen.

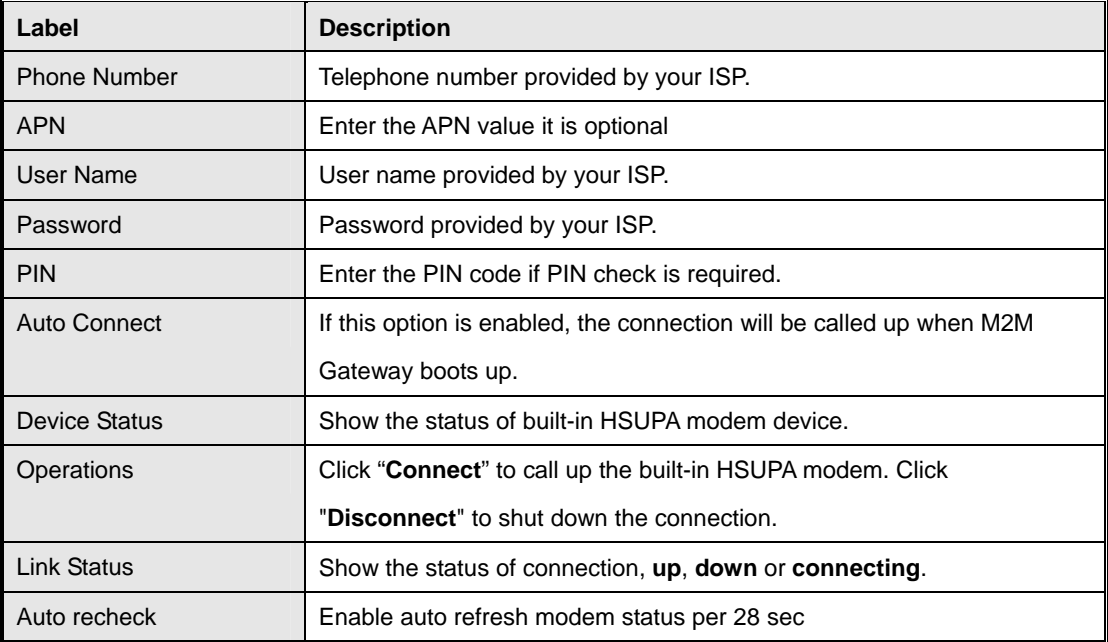

#### <span id="page-16-0"></span>**LAN**

These are the IP settings of the LAN interface for the IMG-111 M2M Gateway. The LAN IP address is privately for your internal network and cannot be exposed on the Internet.

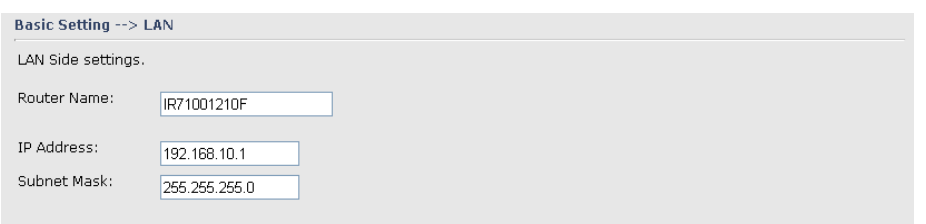

#### LAN Screen

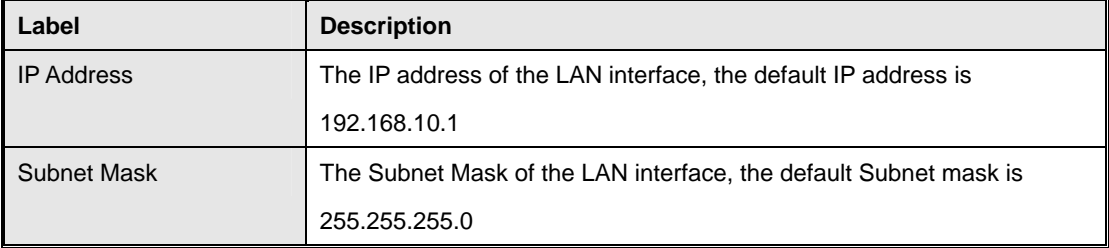

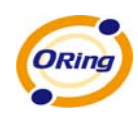

#### **DHCP**

DHCP stanIMG for Dynamic Host Control Protocol. The IMG-111 was built-in DHCP server. The internal DHCP server will assign an IP address to the computers (DHCP client) on the LAN automatically.

Set your computers to be DHCP clients by setting their TCP/IP settings to obtain an IP address automatically. The DHCP server will allocate an unused IP address from the IP address pool to the requesting computer automatically.

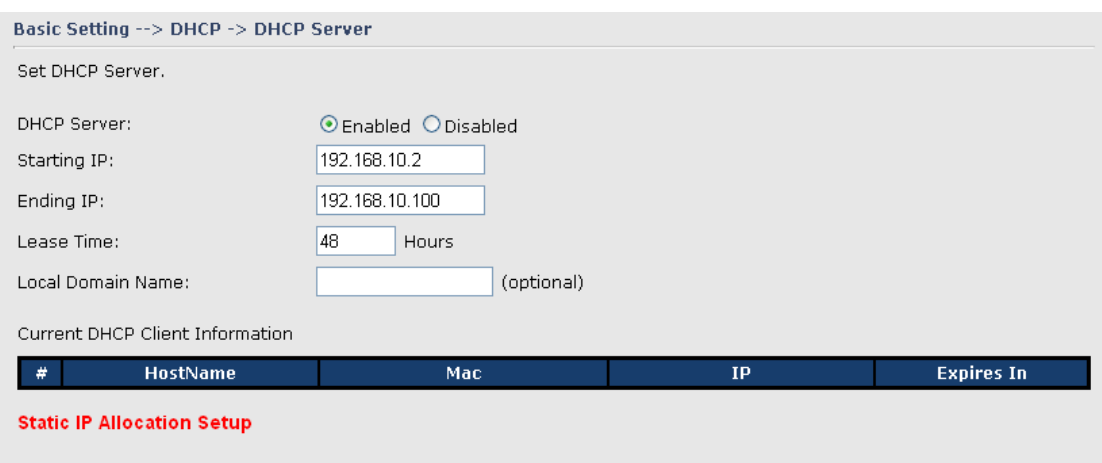

#### **1. DHCP Sever**

#### DHCP Server Screen

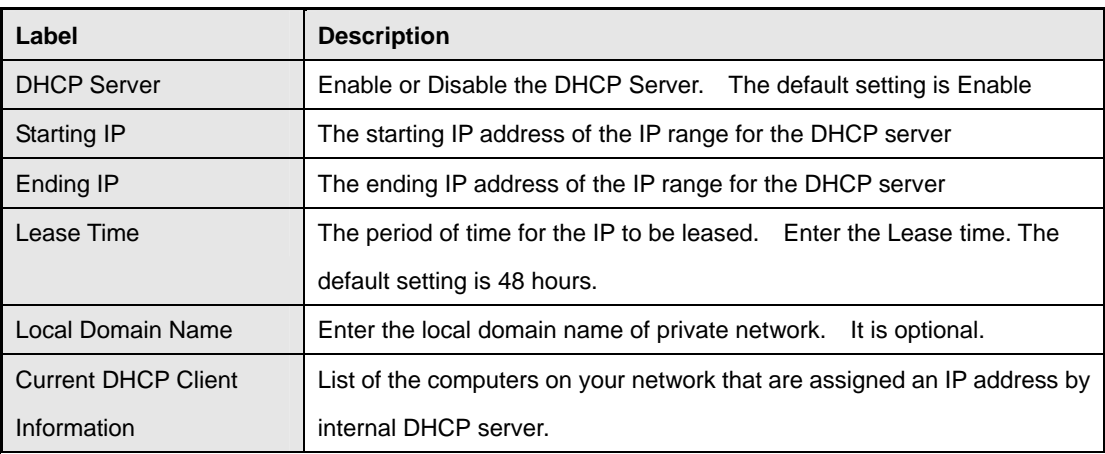

#### The following table describes the labels in this screen.

#### **2. IP Allocation**

<span id="page-17-0"></span>The IP Allocation provides one-to-one mapping of MAC address to IP address. When computers with the MAC address requesting an IP from the IMG-111 M2M Gateway, it will be assigned with the IP address according to the mapping. You can choose one from the client lists and add it to the mapping relationship.

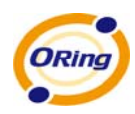

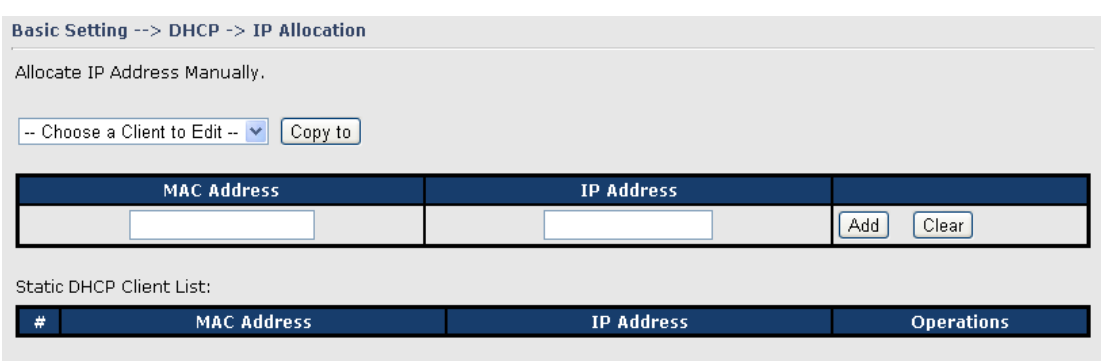

#### IP Allocation Screen

The following table describes the labels in this screen.

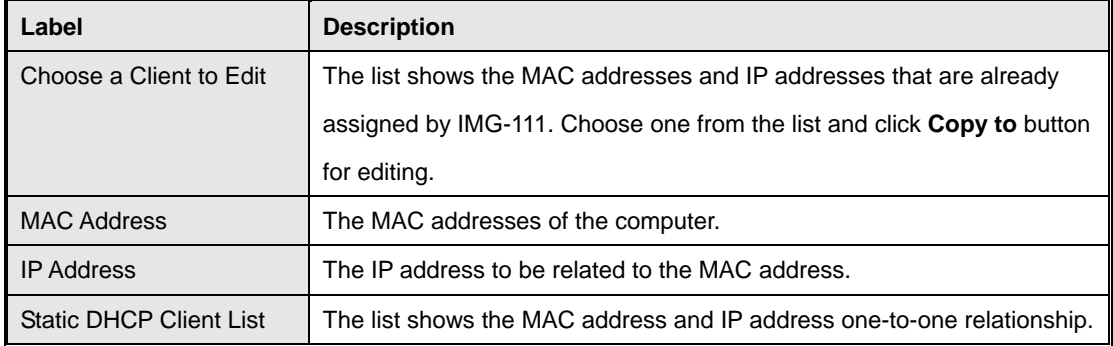

## <span id="page-18-0"></span>**5.3.2 Serial Setting.**

#### **Remote management**

<span id="page-18-1"></span>The Remote management setting allow user to enable the WAN access of the DS-tool management and Serial port access

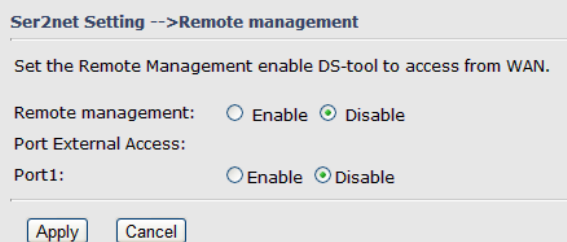

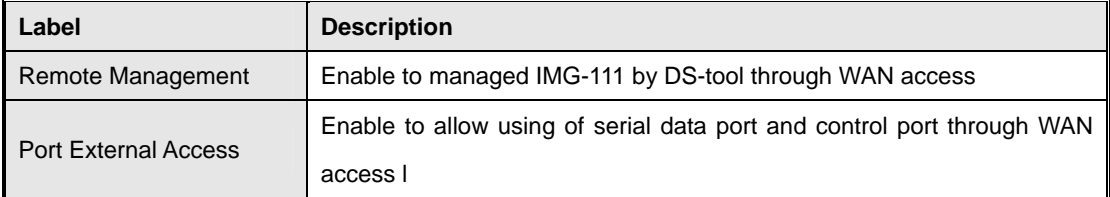

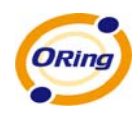

## <span id="page-19-0"></span>**Serial Configuration**

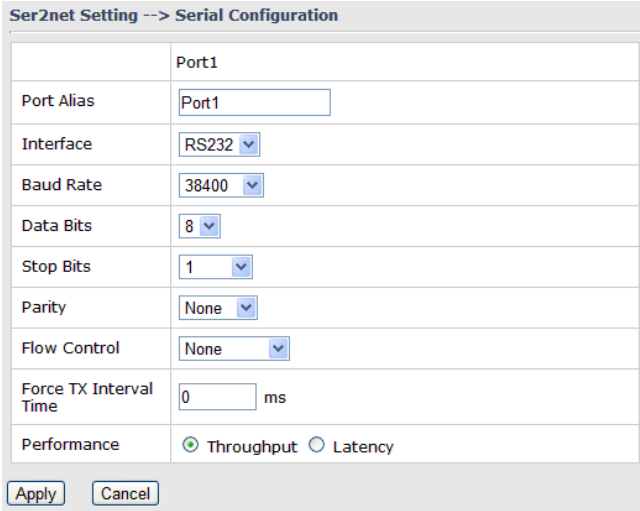

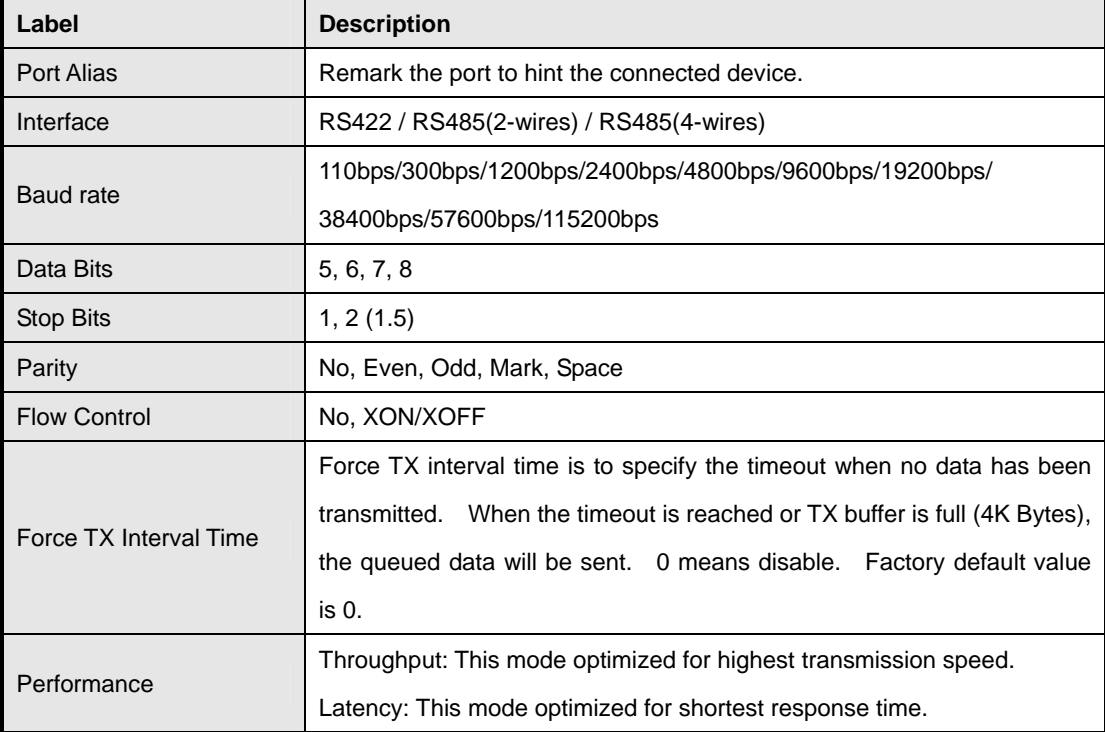

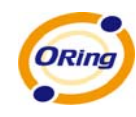

## <span id="page-20-0"></span>**Port Profile**

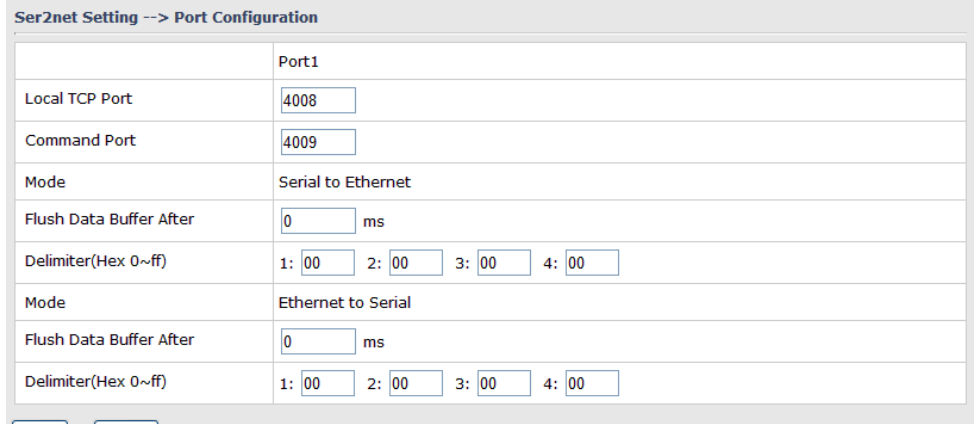

Apply Cancel

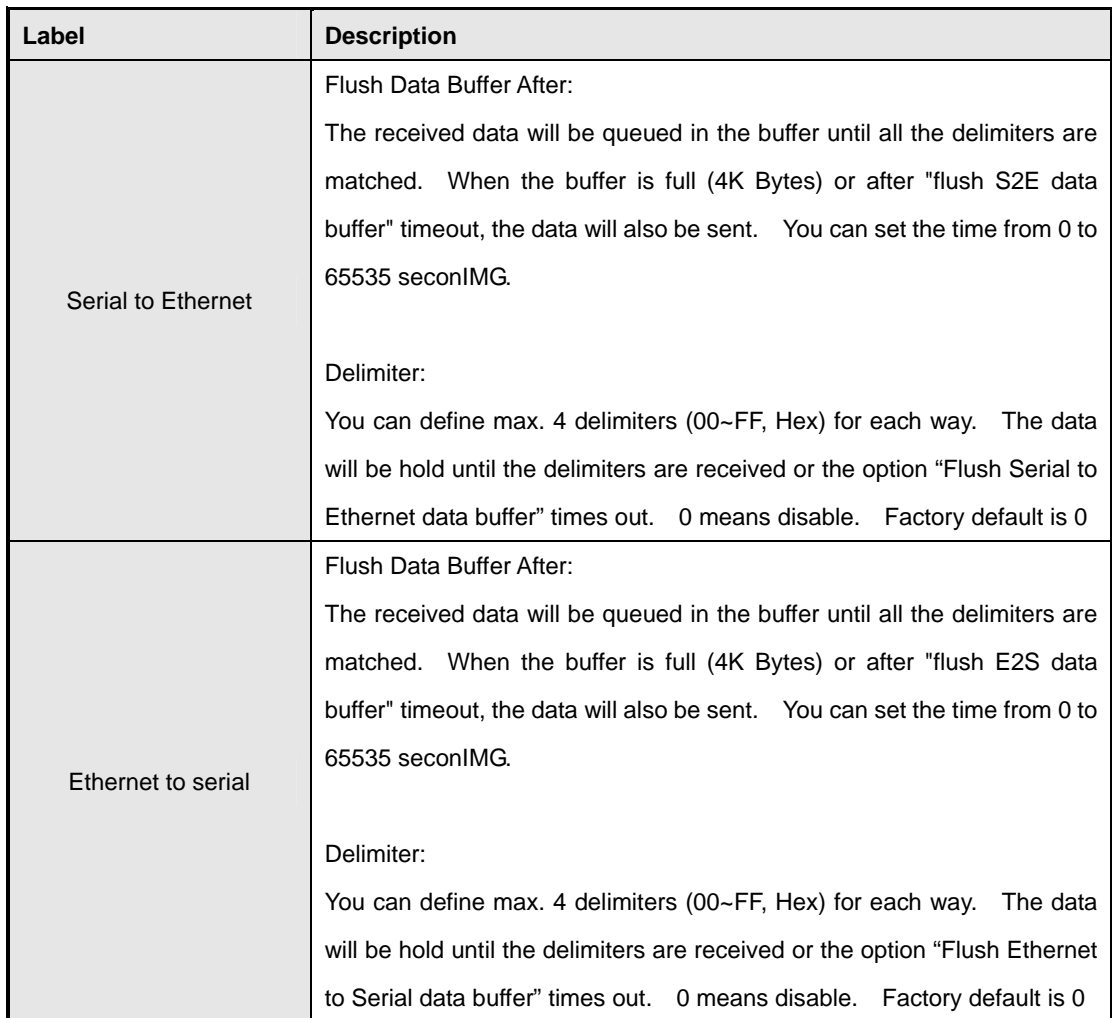

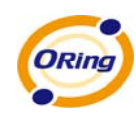

#### <span id="page-21-0"></span>**Service Mode – Virtual COM Mode**

In Virtual COM Mode, the driver establishes a transparent connection between host and serial device by mapping the Port of the serial server serial port to local COM port on the host computer. Virtual COM Mode also supports up to 5 simultaneous connections, so that multiple hosts can send or receive data by the same serial device at the same time.

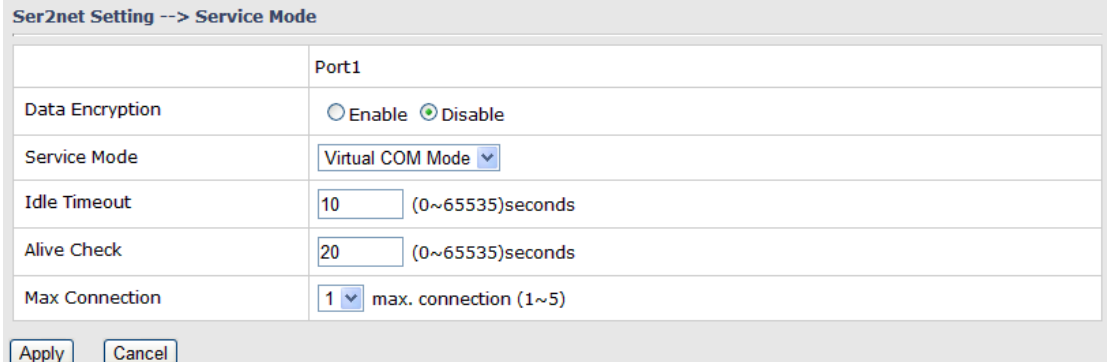

#### The following table describes the labels in this screen.

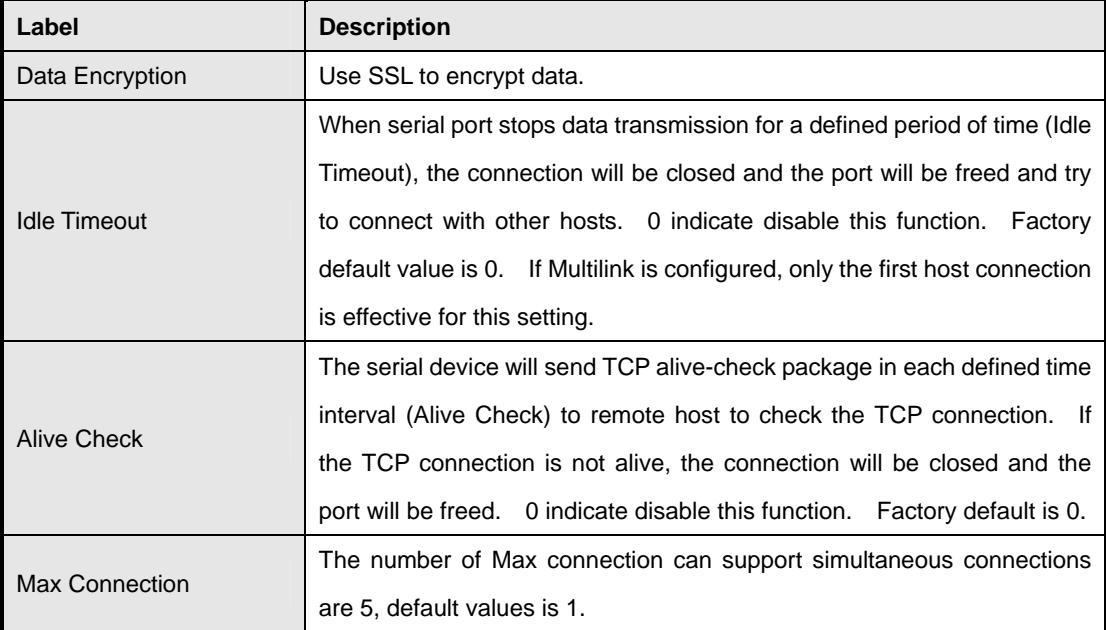

\*Not allowed to mapping Virtual COM from web

#### <span id="page-21-1"></span>**Service Mode – TCP Server Mode**

In TCP Server Mode, IMG is configured with a unique Port combination on a TCP/IP network. In this case, IMG waits passively to be contacted by the device. After the device establishes a connection with the serial device, it can then proceed with data transmission. TCP Server mode

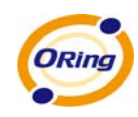

also supports up to 5 simultaneous connections, so that multiple device can receive data from the same serial device at the same time.

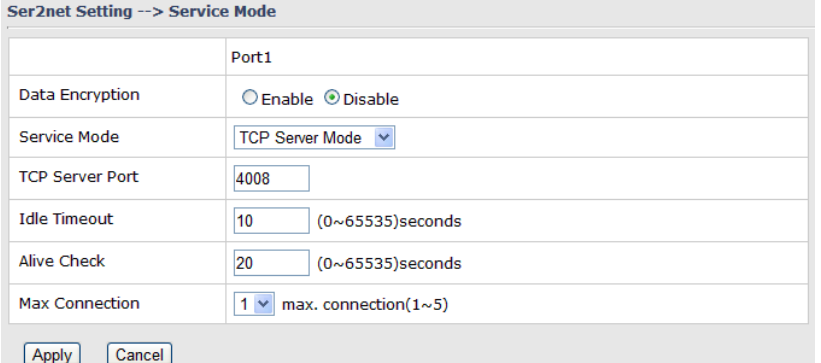

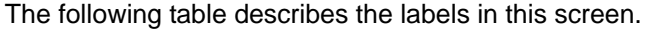

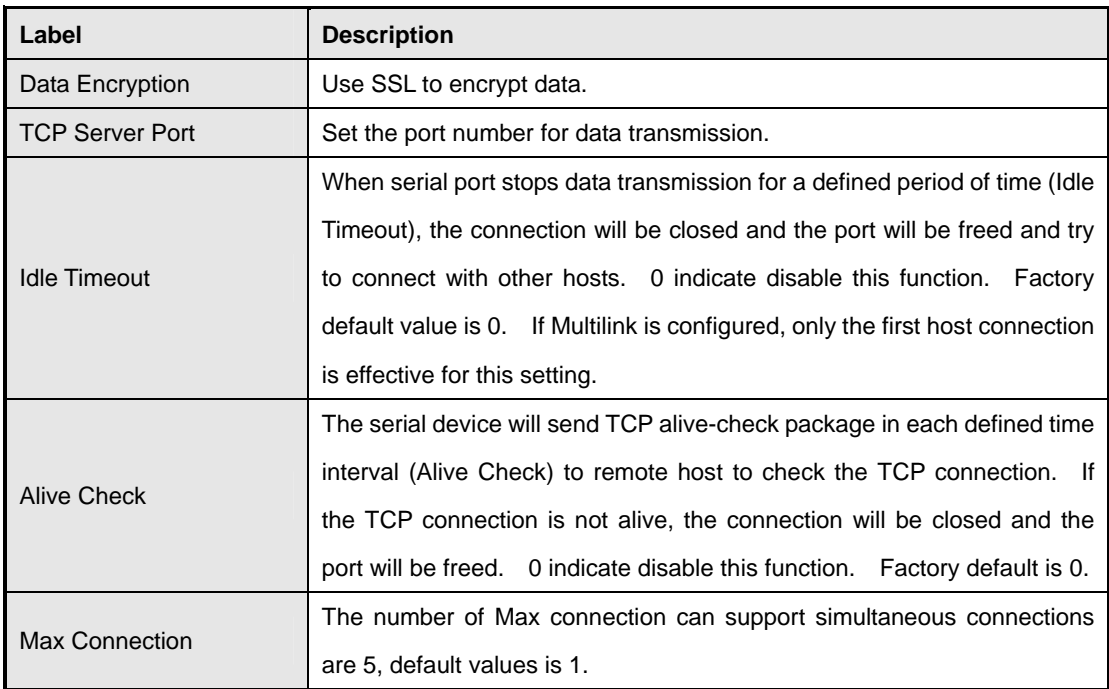

#### <span id="page-22-0"></span>**Service Mode – TCP Client Mode**

In TCP Client Mode, device can establish a TCP connection with server by the method you set (Startup or any character). After the data has been transferred, device can disconnect automatically from the server by using the TCP alive check time or Idle timeout settings.

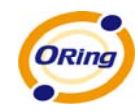

#### Ser2net Setting --> Service Mode

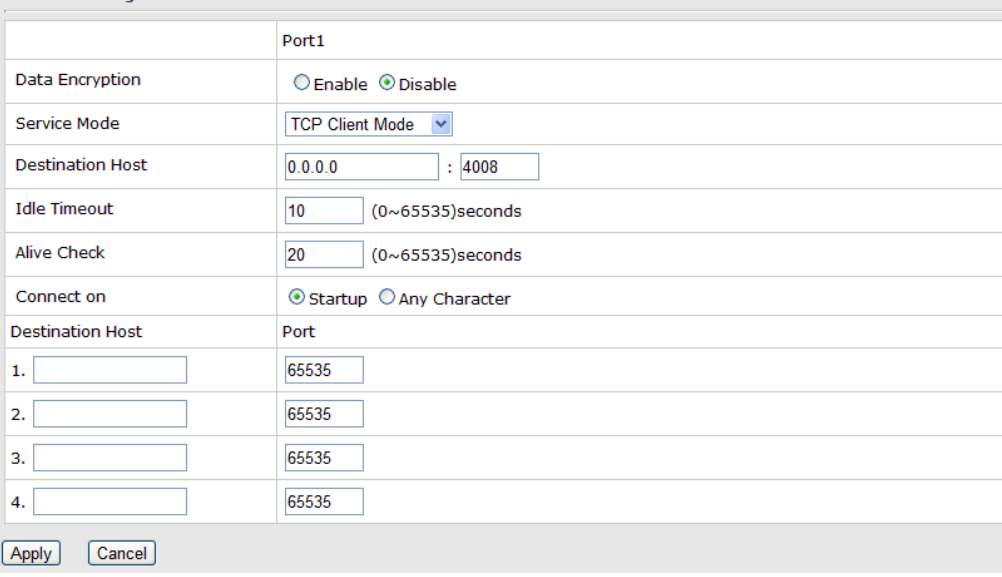

#### The following table describes the labels in this screen.

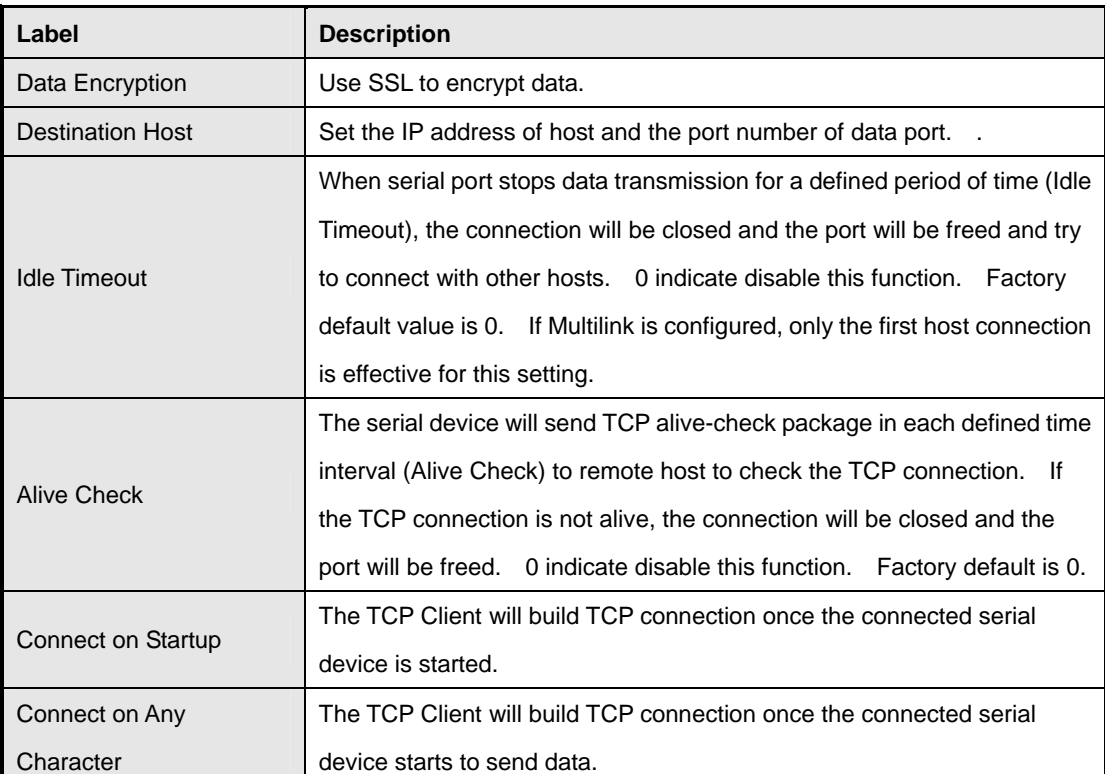

#### <span id="page-23-0"></span>**Service Mode – UDP Client Mode**

Compared to TCP communication, UDP is faster and more efficient. In UDP mode, you can Uni-cast or Multi-cast data from the serial device server to host computers, and the serial device can also

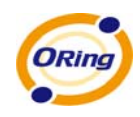

#### receive data from one or multiple host

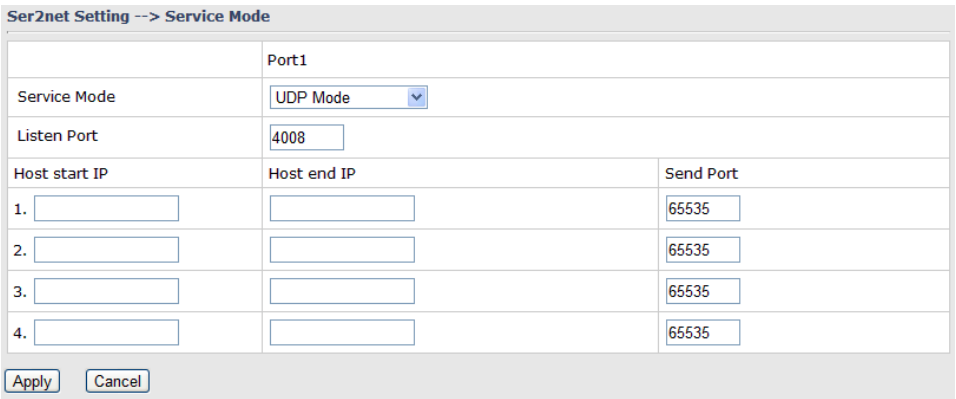

## <span id="page-24-1"></span><span id="page-24-0"></span>**5.3.3 Advanced Settings**

#### **NAT Setting**

#### **1. Virtual Server**

Virtual Server is used for setting up public services on the LAN, such as DNS, FTP and Email. Virtual Server is defined as a Local Port to the LAN servers, and all requests from Internet to this Local port will be redirected to the computer specified by the Local IP. Any PC that was used for a virtual server must have static or reserved IP Address because its IP address may change when requesting IP by DHCP.

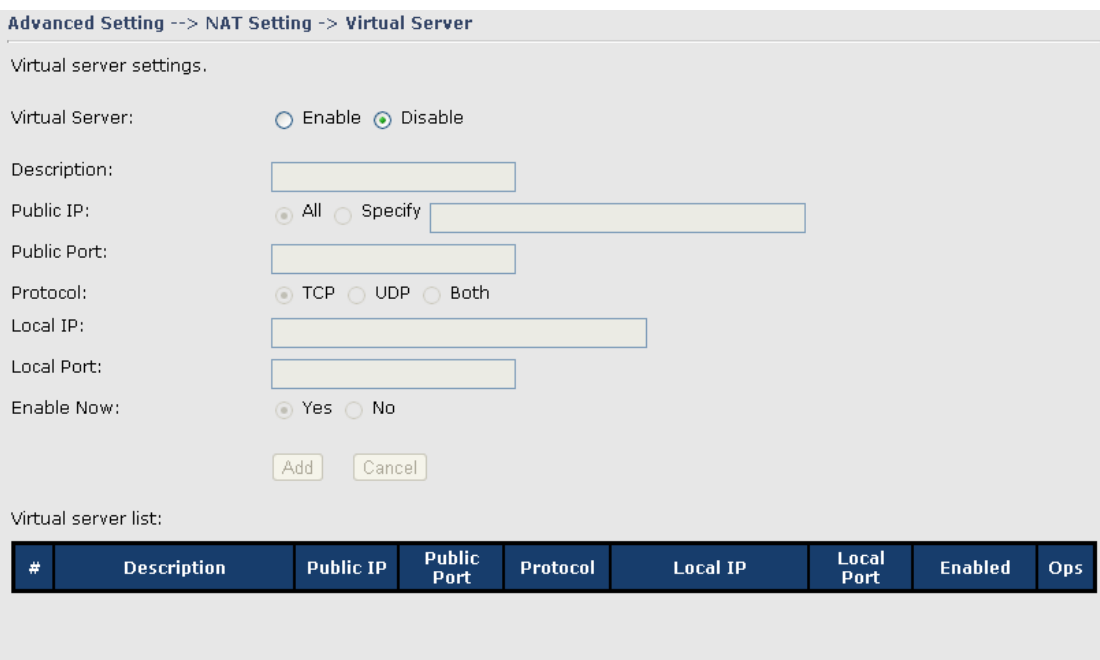

Virtual Server

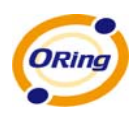

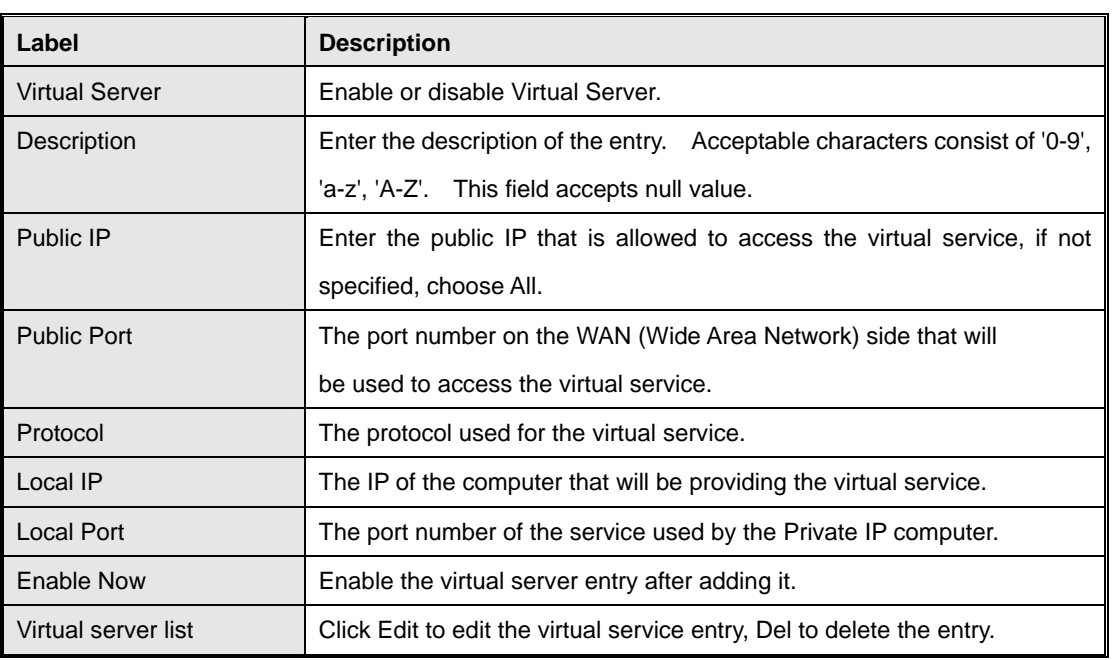

#### **2. Port Trigger**

Some applications require multiple connections, like Internet games, video conferencing, Internet calling and so on. These applications cannot work with a pure NAT M2M Gateway. Port Trigger is used for some of the applications that can work with an NAT M2M Gateway.

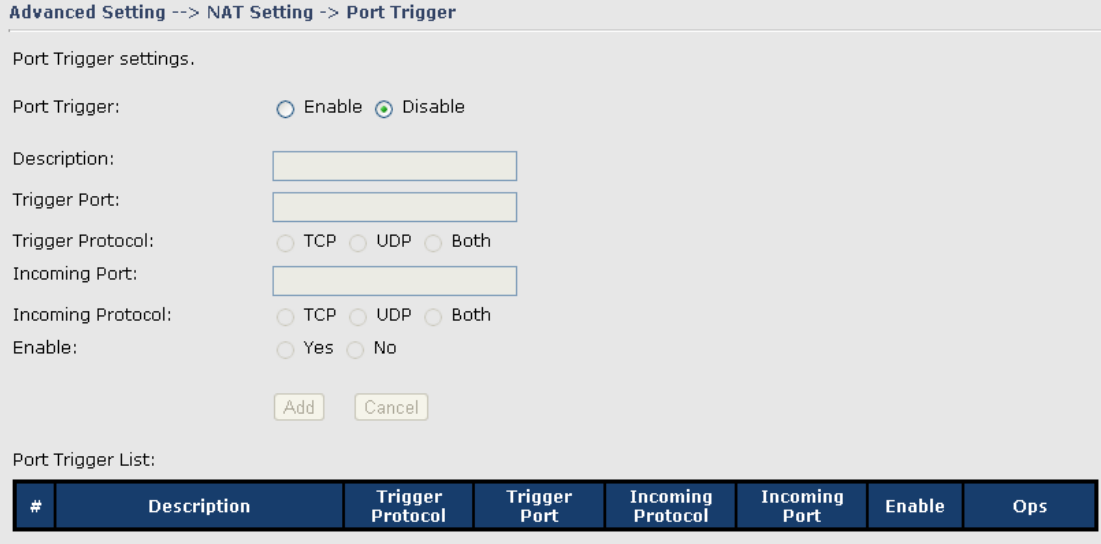

#### Port Trigger Screen

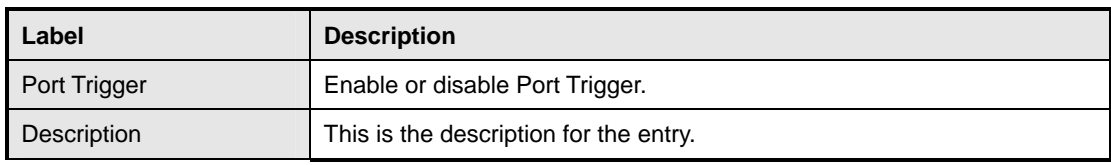

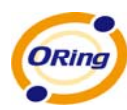

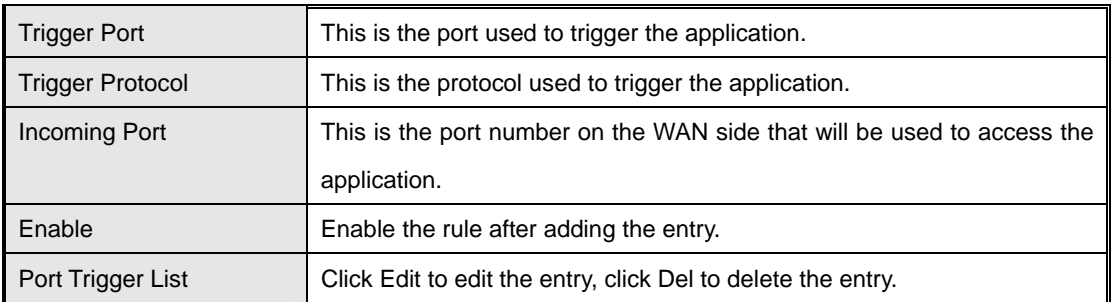

#### **3. DMZ**

It allows a computer to be exposed to the Internet. This feature is useful for gaming purposes.

Enter the IP address of the internal computer that will be the DMZ host. Adding a client to the DMZ may expose your local network with variety of security risks, so only use this option carefully.

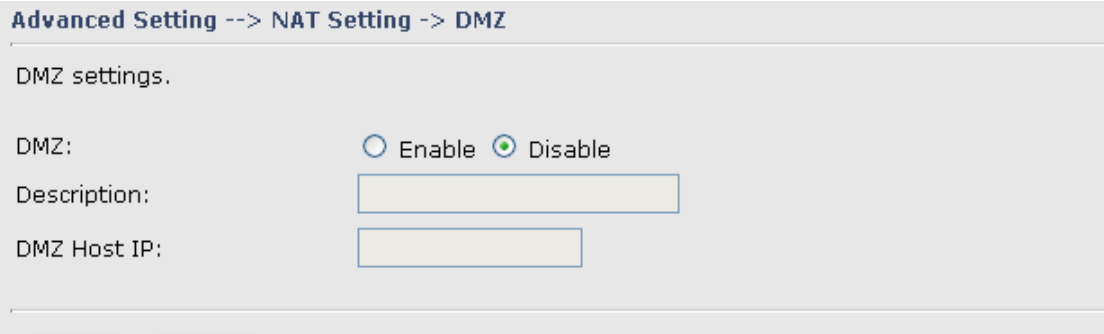

#### DMZ Screen

The following table describes the labels in this screen.

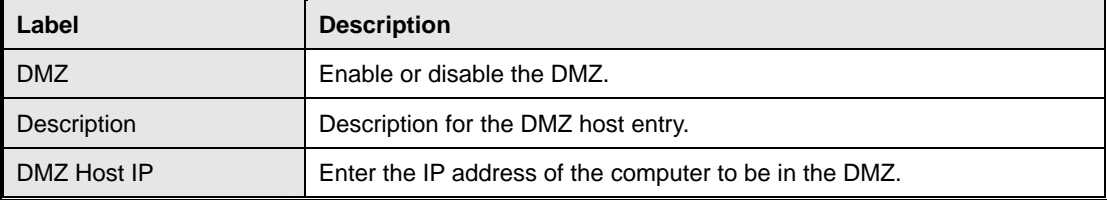

#### **4. UPnP**

The UPnP (Universal Plug and Play) feature allows the devices, such as Internet computers, to access the local host resources or devices as needed. UPnP devices can be automatically discovered by the UPnP service application on the LAN.

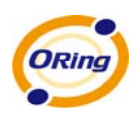

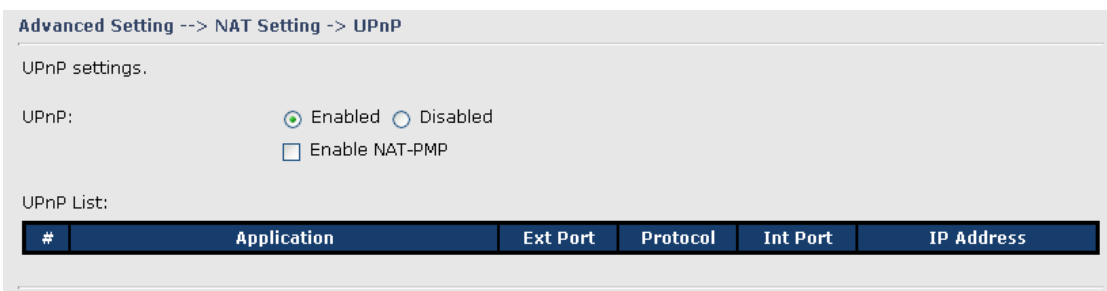

UPnP Screen

The following table describes the labels in this screen.

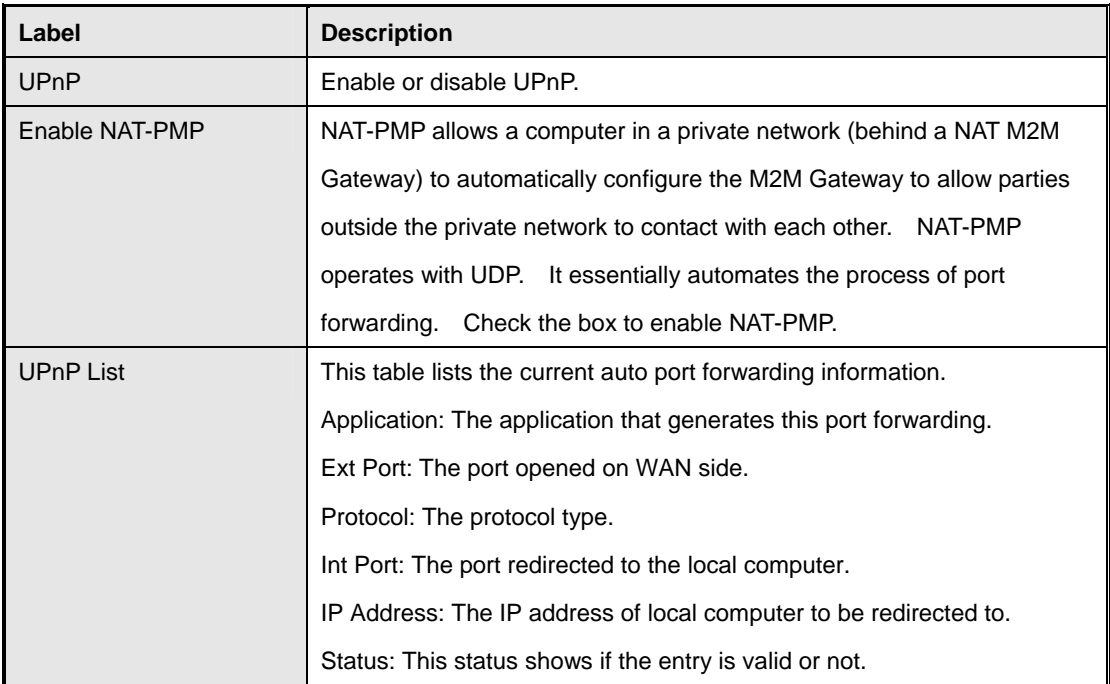

## <span id="page-27-0"></span>**Security Setting**

#### **1. IP Filter**

Filters are used to deny or allow LAN computers from accessing the internet. It also allows or denies WAN hosts to access LAN computers.

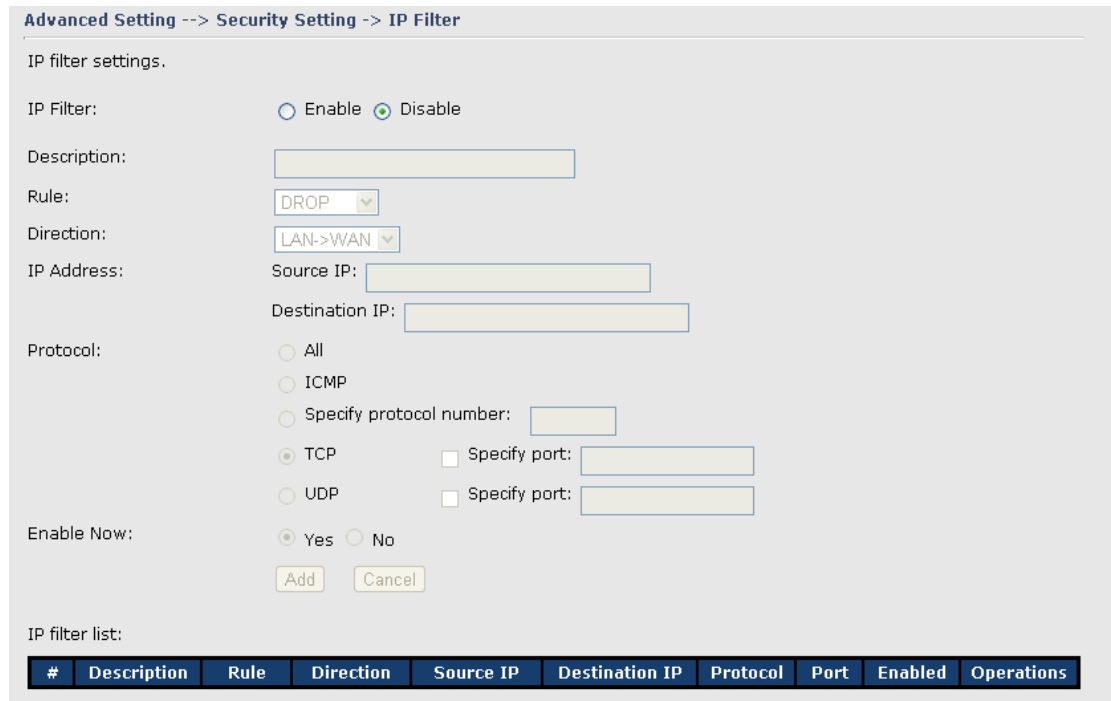

#### IP Filter Screen

The following table describes the labels in this screen.

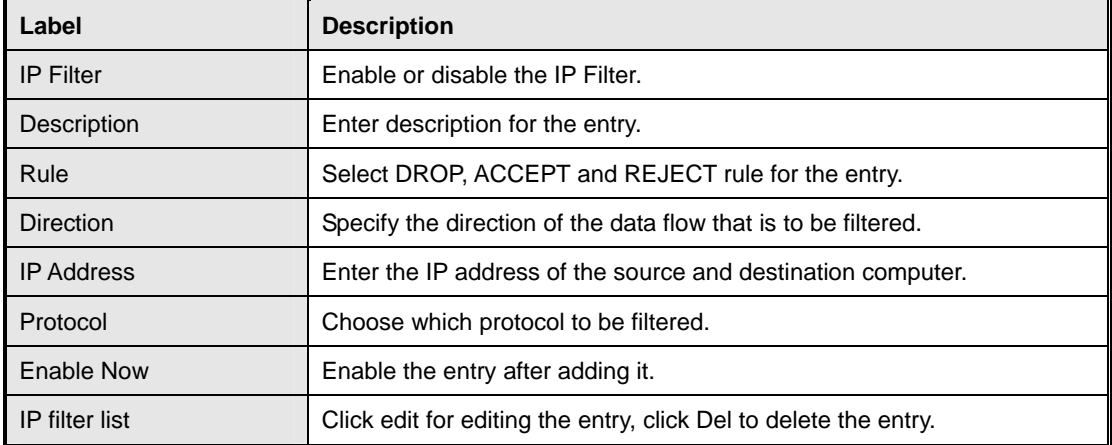

#### **2. MAC Filter**

**ORin** 

Filters are used to deny or allow LAN computers from accessing the internet, according to their MAC address.

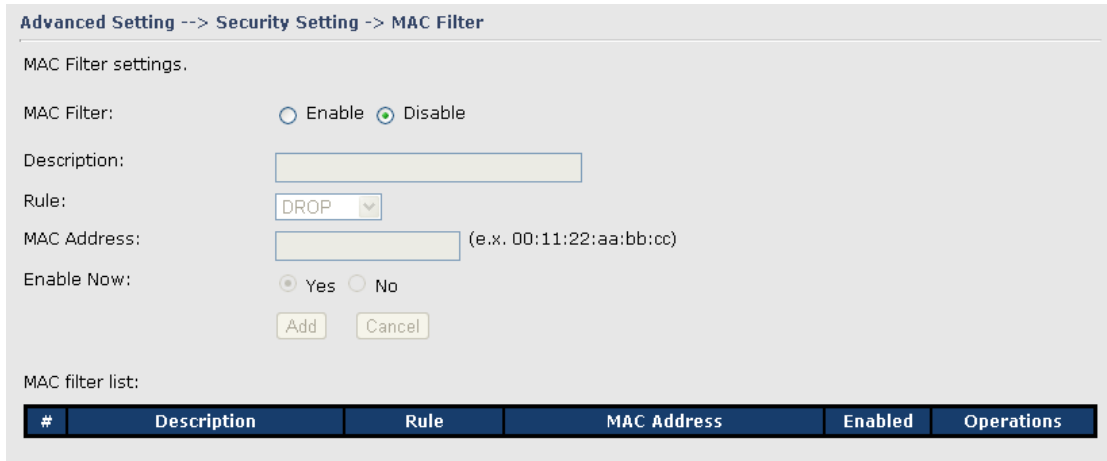

#### MAC Filter Screen

The following table describes the labels in this screen.

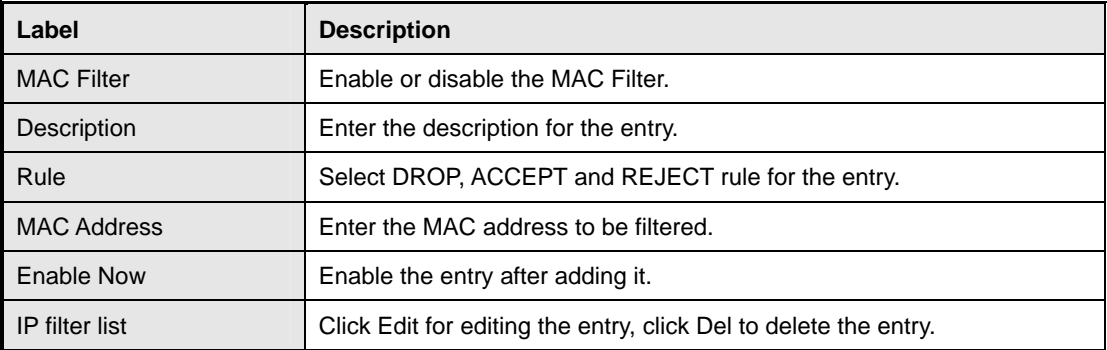

#### <span id="page-29-0"></span>**VPN Setting**

VPN Setting is settings that are used to create virtual private tunnels to remote VPN gateways. The tunnel technology supports data confidentiality, data origin, authentication and data integrity of network information by utilizing encapsulation protocols, encryption algorithms, and hashing algorithms.

#### **1. Open VPN**

Open VPN is a full-functioned SSL VPN solution which can accommodates a wide range of configurations including remote access, site-to-site VPNs, WiFi security, and enterprise-scale remote access solutions with load balancing, failover, and fine-grained access-controls.

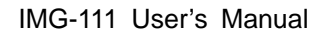

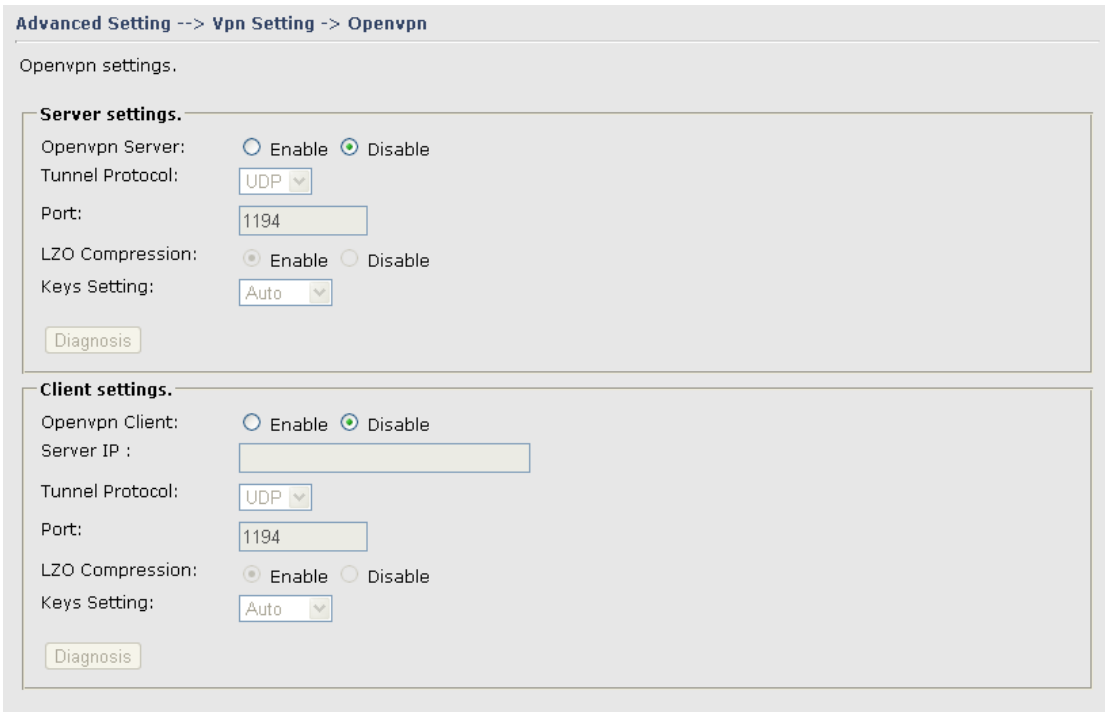

#### Open VPN Screen

The following topology shows the common use of VPN connection from WAN side.

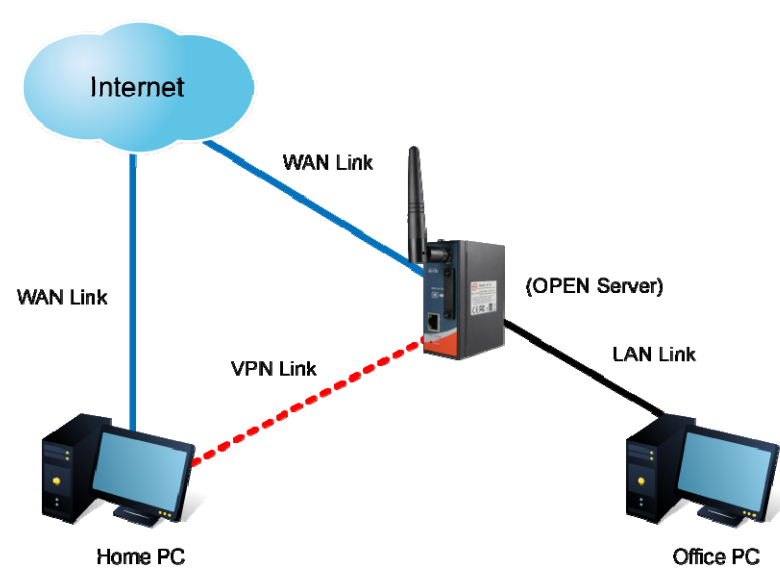

#### **1: Open VPN Server**

Connection to Open VPN Server

Before connecting to the Open VPN server of IMG-111 M2M Gateway, please install Open VPN client software for your windows PC. It can be downloading from http://Open [VPN.net/download.html#stablel.](http://openvpn.se/download.html) The current version of Open VPN used in IMG-111 is

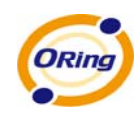

version 2.0.9. The corresponding software for client should be installed.

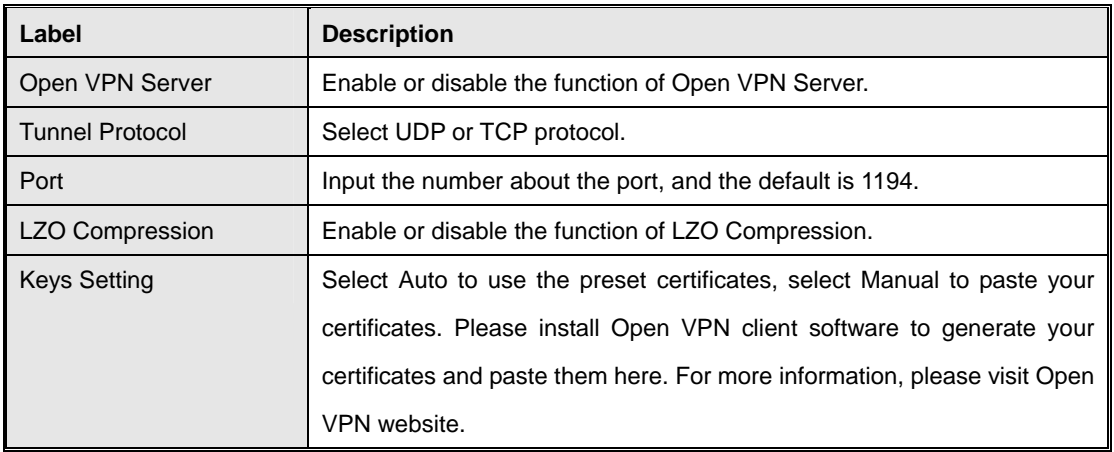

The following table describes the labels in this screen.

#### **2: Open VPN Client**

Two M2M Gateways are needed for creating site-to-site VPN connection using this mode.

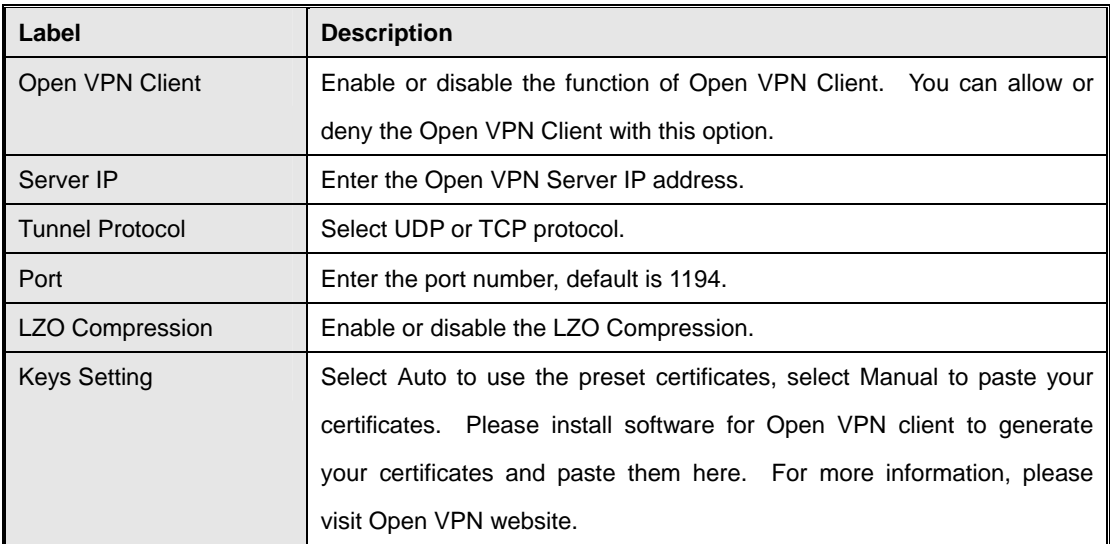

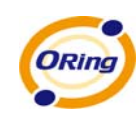

#### **3: Open VPN Server VS Client**

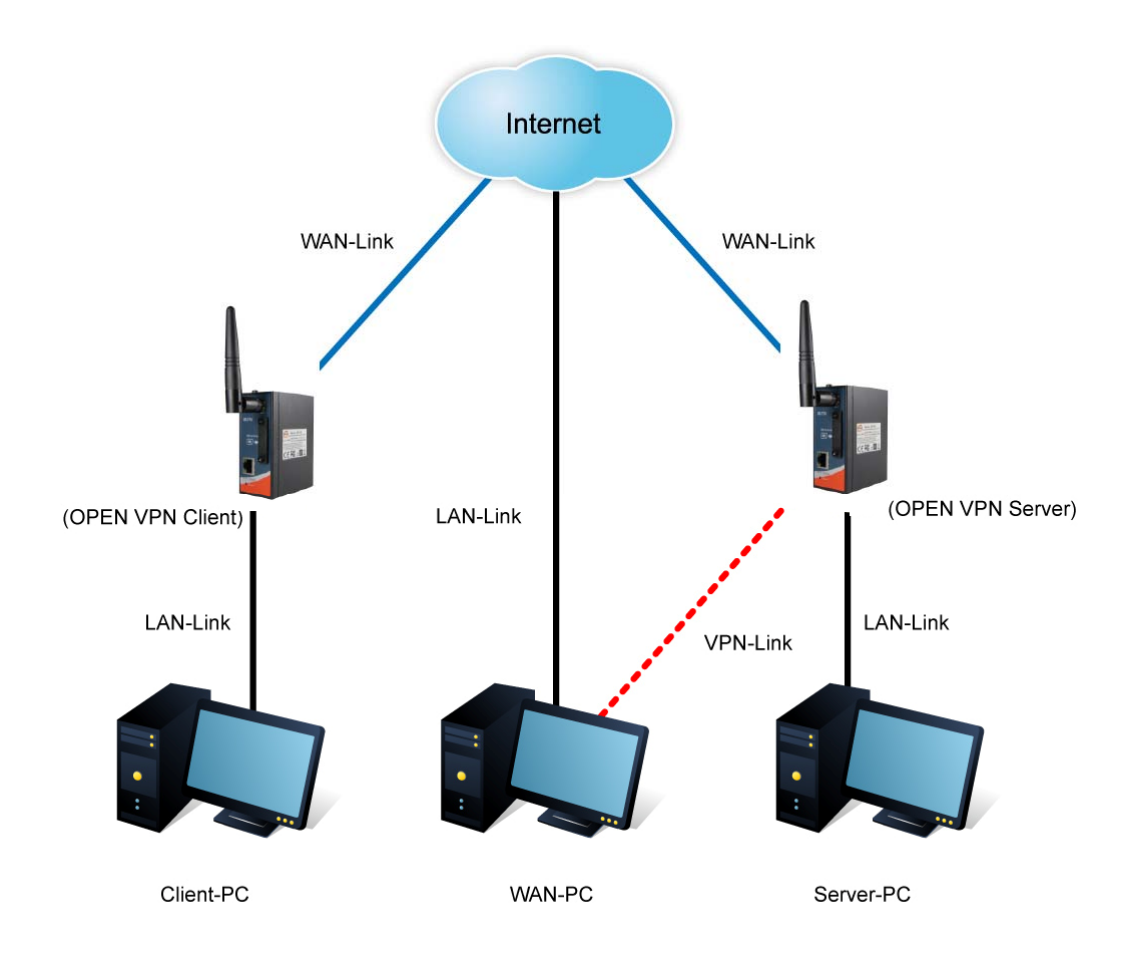

The chart above displays the connection of Open VPN Server and Client. The Server IP and Client IP address should configure with the same network domain.

#### **2. PPTP VPN**

The PPTP (Point to Point Tunneling Protocol) VPN feature allows PC connected to the M2M Gateway from WAN port, just like connecting in the LAN. To create a PPTP connection to the M2M Gateway, you should create a PPTP network connection if you are using a window PC. The steps are: **Right click Network > property > create a new connection > connect to my work space (VPN) > use VPN to internet > enter the user name and password** which are set in the page.

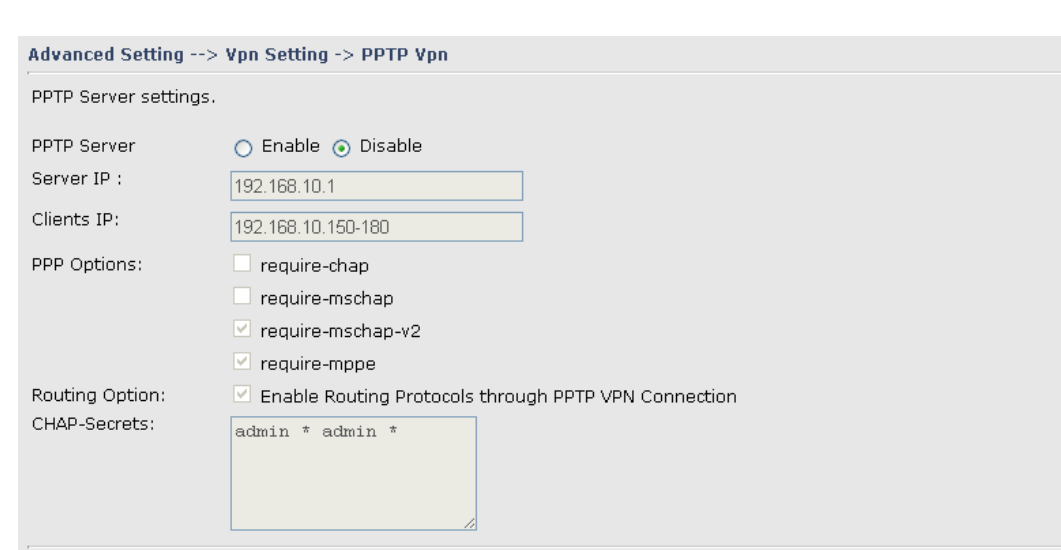

PPTP VPN Screen

The following topology shows the common use of PPTP connection from the internet.

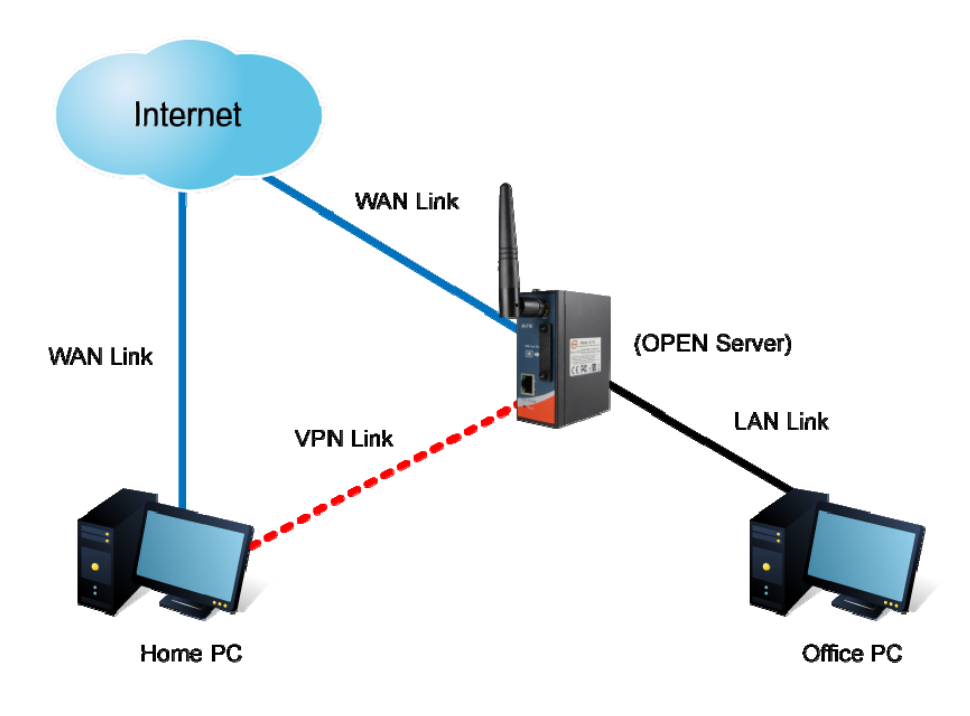

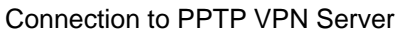

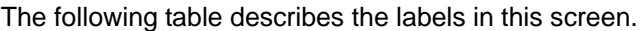

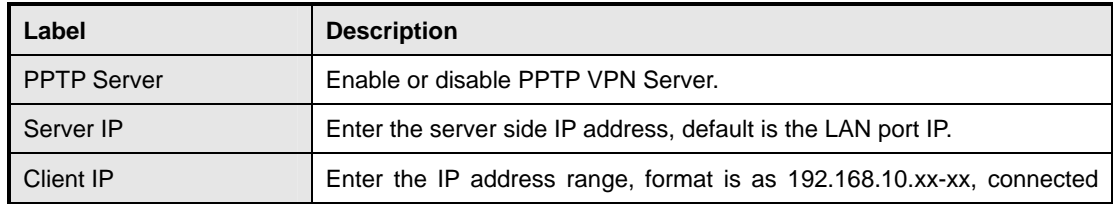

ORing Industrial Networking Corp. 29

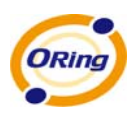

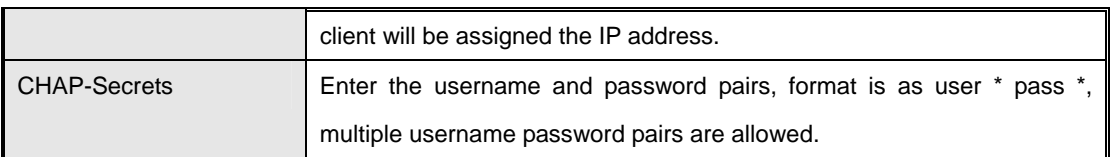

#### **3. PPTP Client**

If the M2M Gateway A want to link with the others which is not in the same network with the M2M Gateway A, the function of PPTP client should support in the M2M Gateway page.

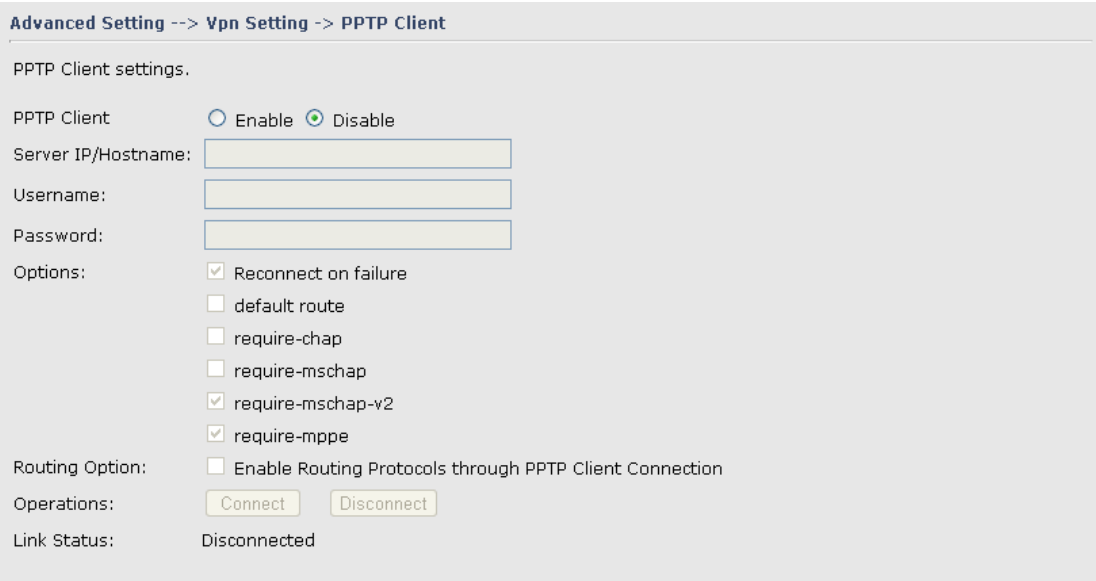

PPTP client settings screen

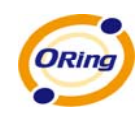

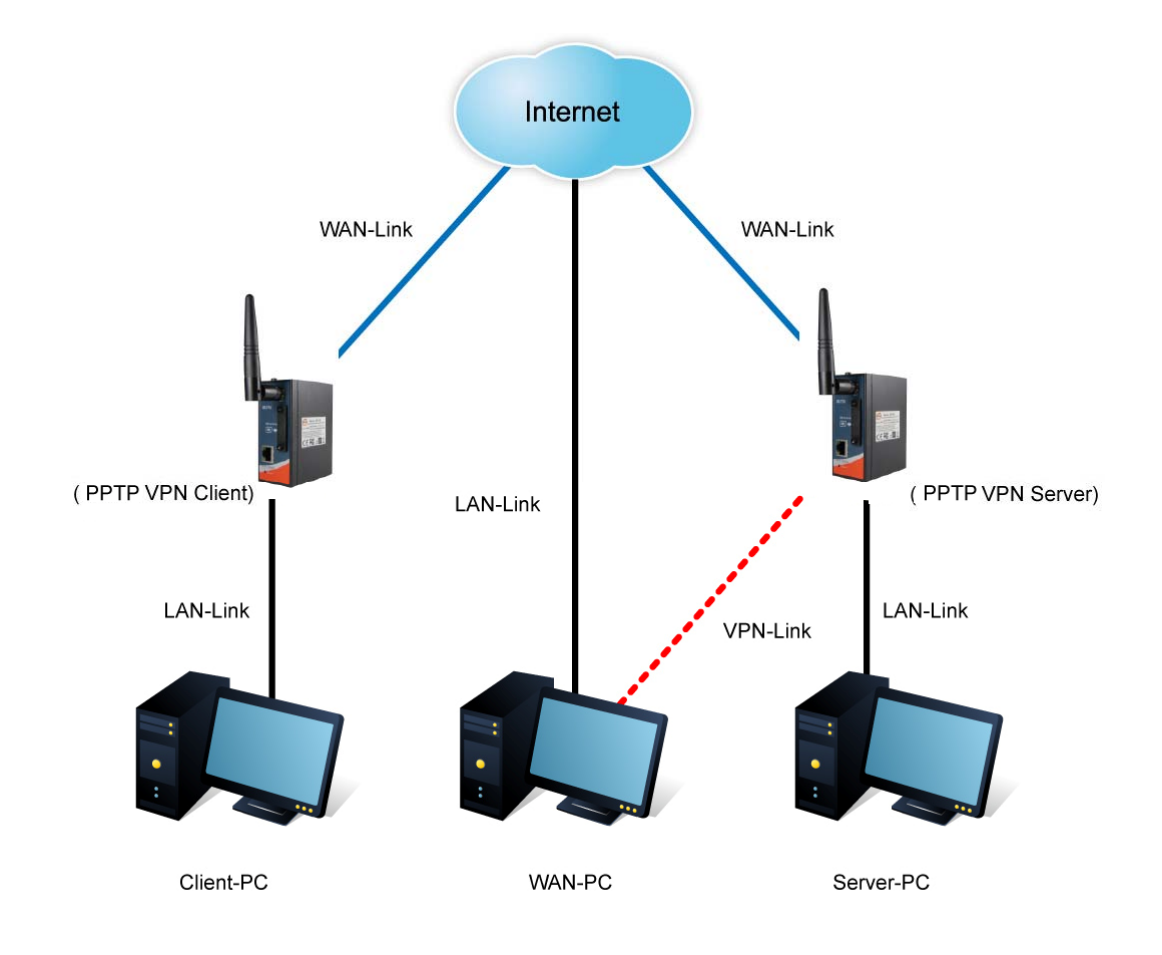

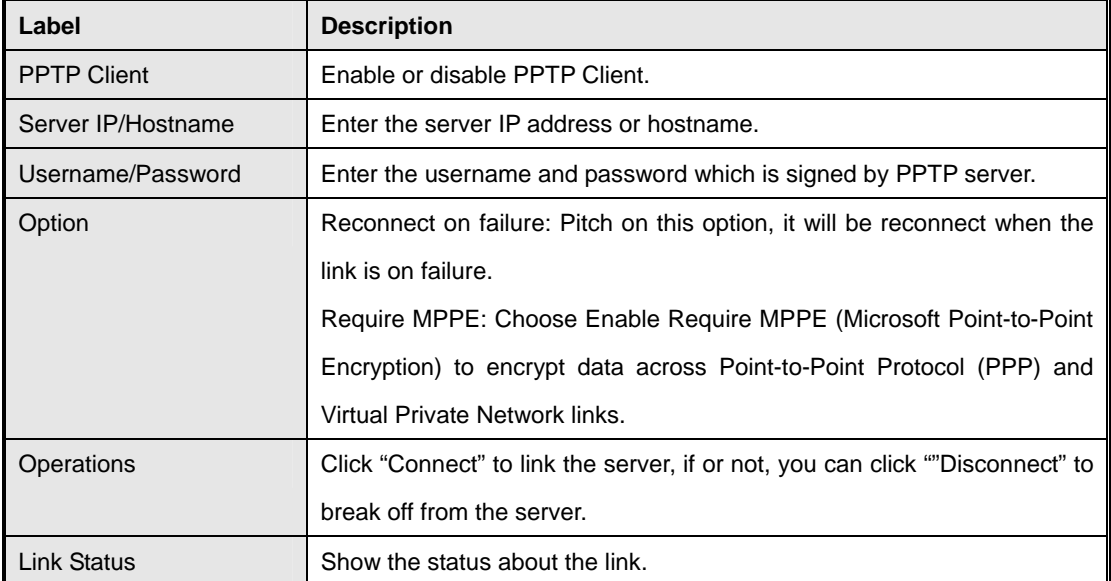

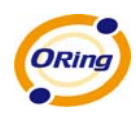

## **Routing Protocol (Routing Setting)**

<span id="page-36-0"></span>This page shows the information of routing table. The initial state of the M2M Gateway connect to the WAN, it will be based on the outside networks to access the routing table automatically. You can refer the shows about the bellow page.

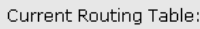

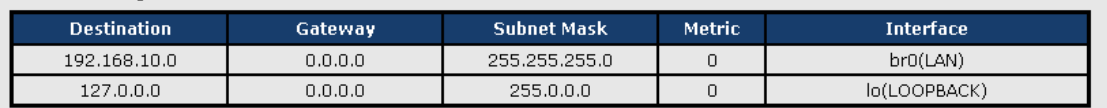

The table shows the normal routing table

#### **1. Use Dynamic Routing**

Use the dynamic routing, you should not choose "Disable" about the **RIPv1 & v2** in the M2M Gateways.

Click "Apply", and you can see the more information in the **Current Routing Table**, which shows the network segment of the other M2M Gateway.

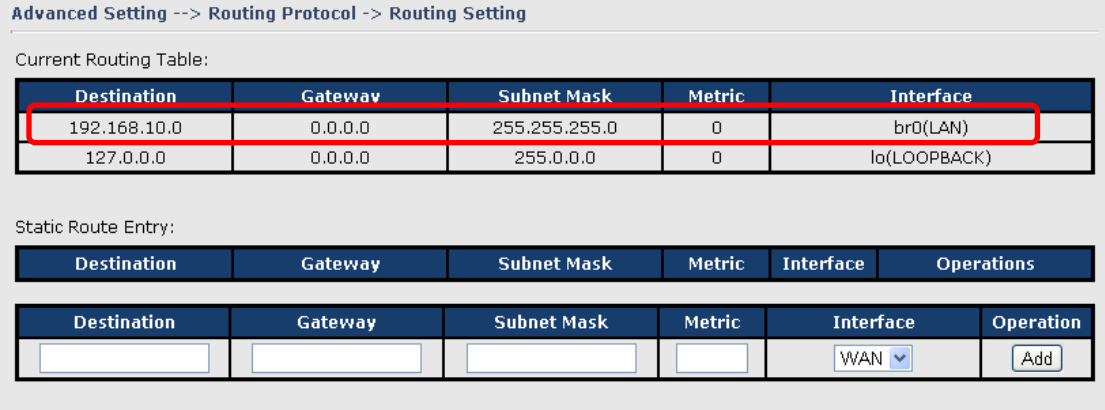

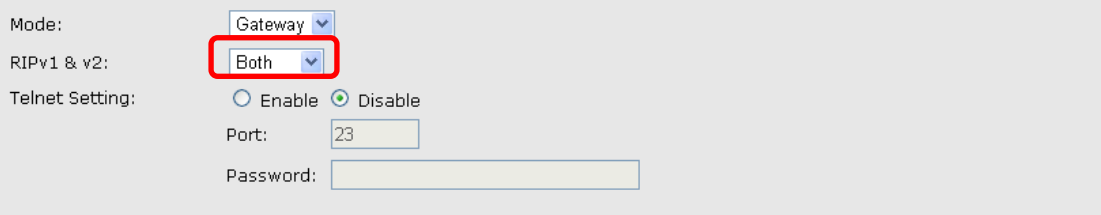

Routing setting screen

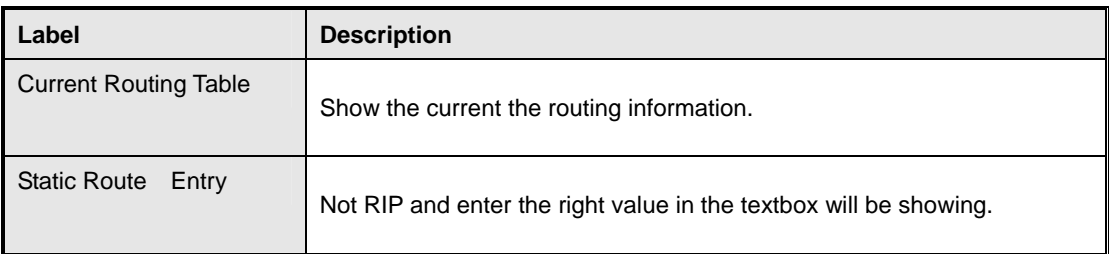

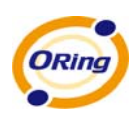

 $\blacksquare$ 

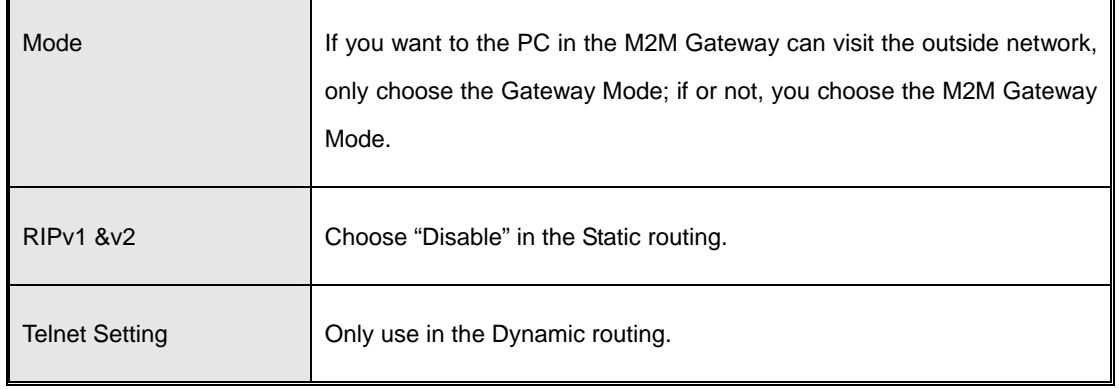

#### **2. Use Static Routing**

Use the Static routing, you should choose "Disable" about the **RIPv1 & v2** in the M2M Gateways.

Click "Apply", and you can see the more information in the **Current Routing Table** and **Static Route Entry**, which shows the network segment of the other M2M Gateway.

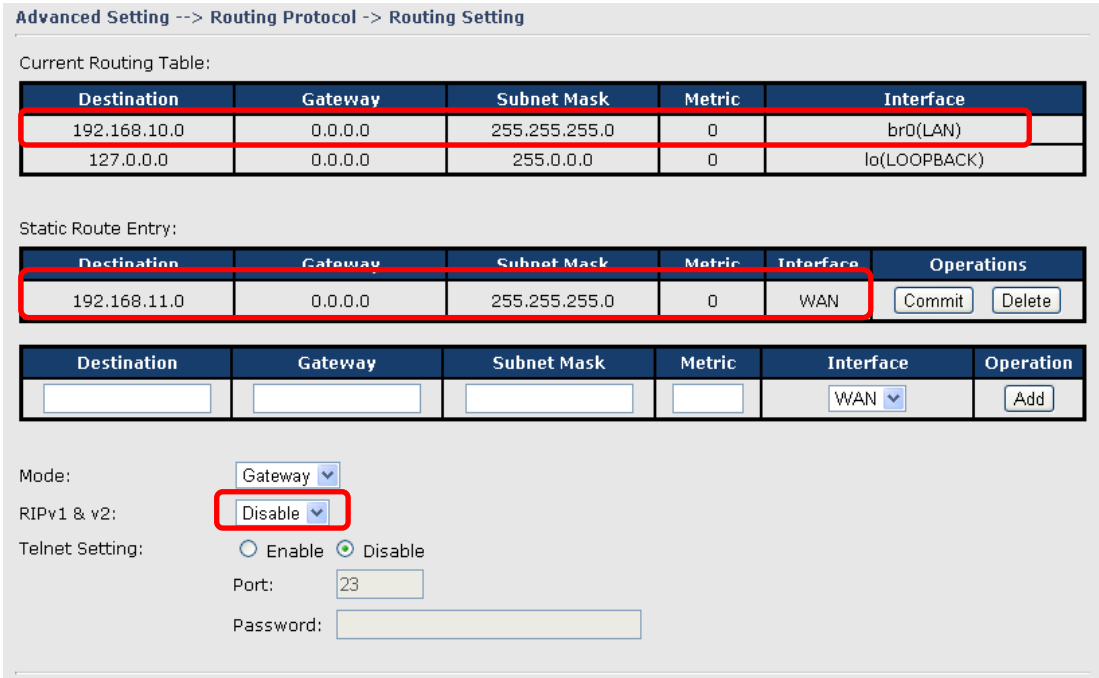

Static route setting screen

Use the dynamic routing; it will have many ways such as RIP, OSPF.BGP. In this M2M Gateway, we use the RIP Protocol to finish the dynamic routing table.

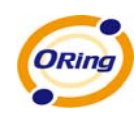

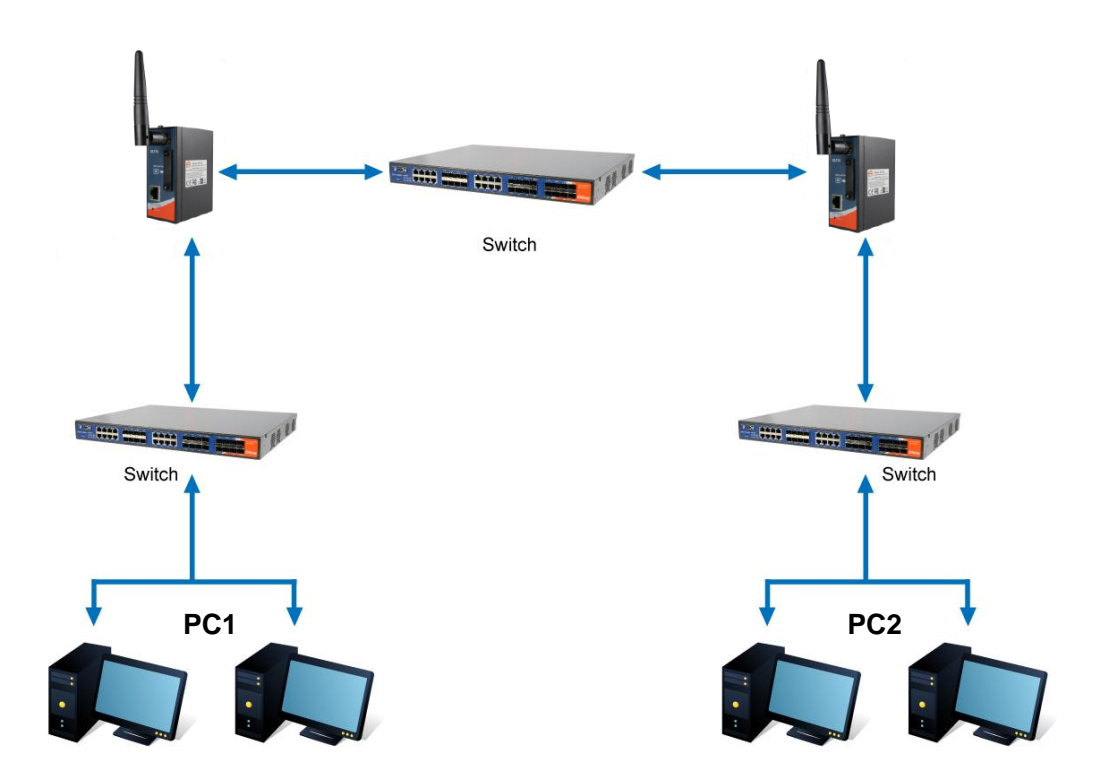

#### The Routing Topography

**RIP**, Routing Information Protocol, is a dynamic routing protocol used in local and wide area networks. As such it is classified as an interior gateway protocol (IGP) using the distance-vector routing algorithm.

After all settings, PC1 can visit PC2 which is different network segment of the PC1.

#### **Miscellaneous DDNS**

<span id="page-38-0"></span>Dynamic Domain Name Server is to keep a domain name linked to a dynamic IP address.

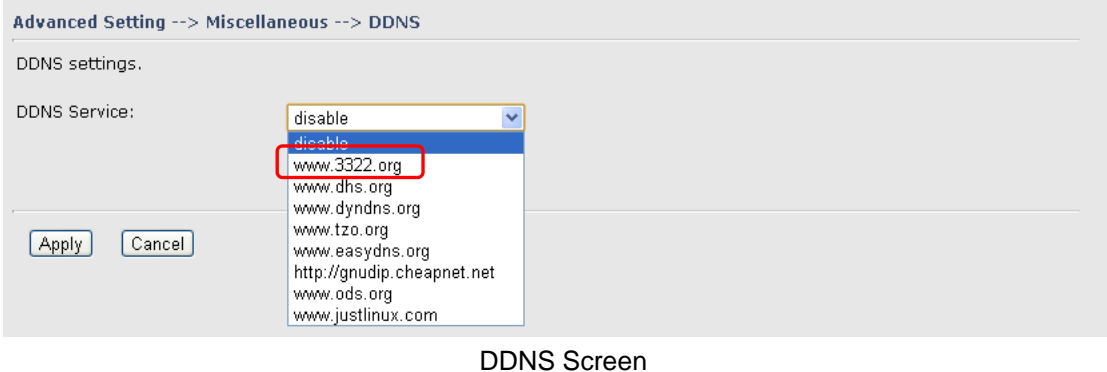

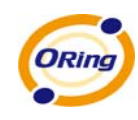

For example, Choose DDNS Service: [www.3322.org](http://www.3322.org/) and configure the following instructions:

The following table describes the labels in this screen.

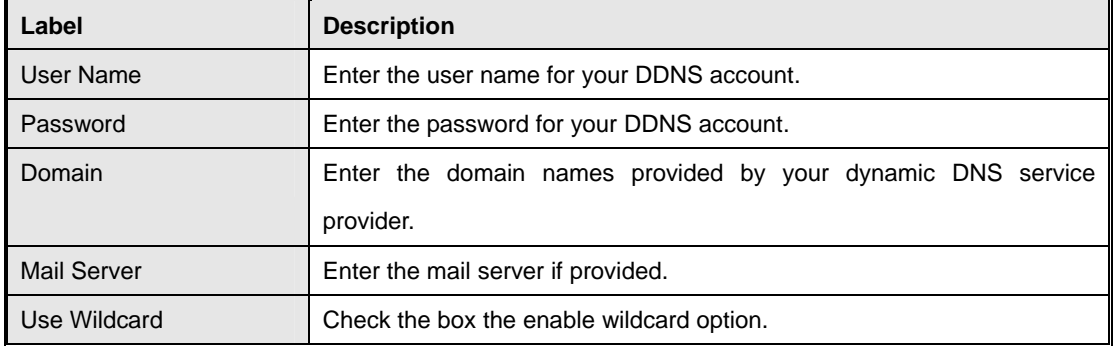

## <span id="page-39-1"></span><span id="page-39-0"></span>**5.3.4 System Tools**

#### **Date & Time**

In this page, you can set the date & time of the device. The correct date & time will be helpful for logging of system events. A NTP (Network Time Protocol) client can be used to synchronize date & time with NTP server through internet.

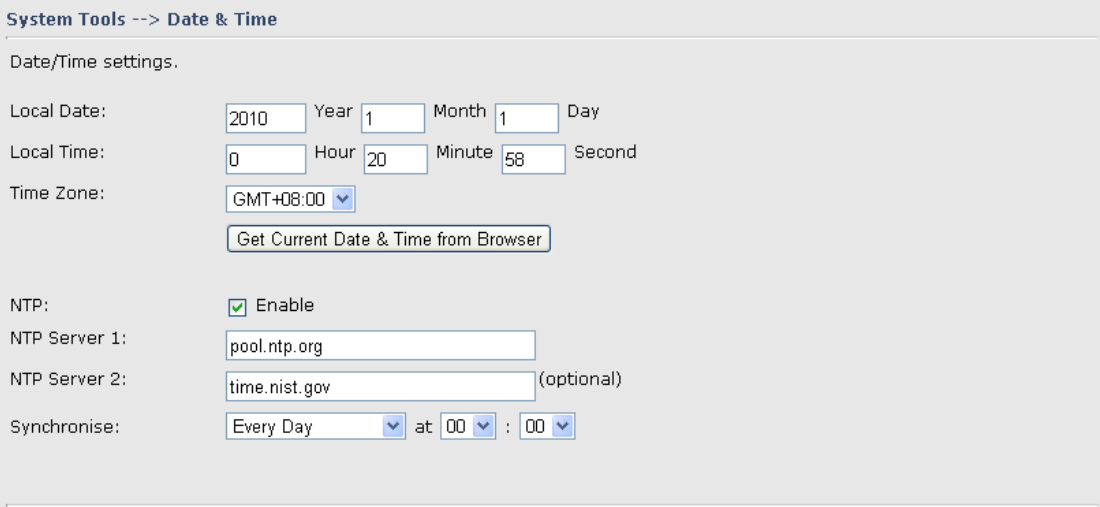

Date & Time Screen

Label **Description** Local Date Set local date manually. Local Time **Set local time manually.** Time Zone Select the time zone manually

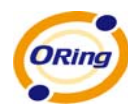

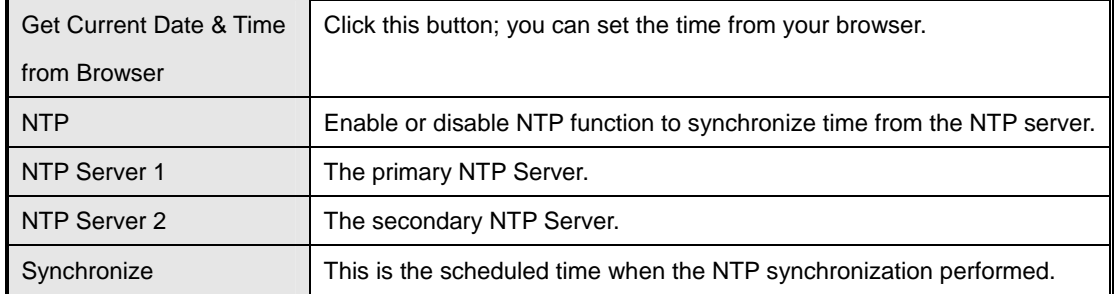

#### **System Event**

When the WAN Link Down is triggered, the notification procedure will be performed

<span id="page-40-0"></span>System Tools --> System Event WAN Link Down Alarm O Disable WAN Link Down Alarm O Enable WAN Link Down Alarm

## <span id="page-40-1"></span>**Login Setting**

At this page, the administrator can change the login name and password. The default name and password is **admin** and **admin**.

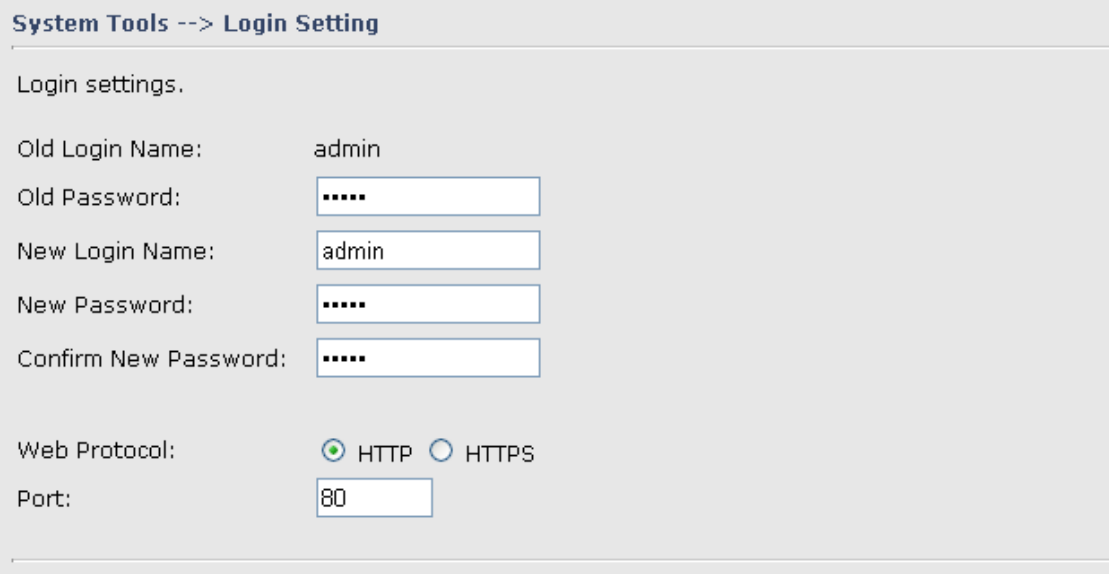

Login Setting Screen

The following table describes the labels in this screen.

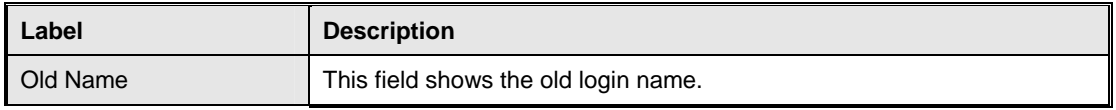

ORing Industrial Networking Corp. **36** 36

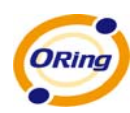

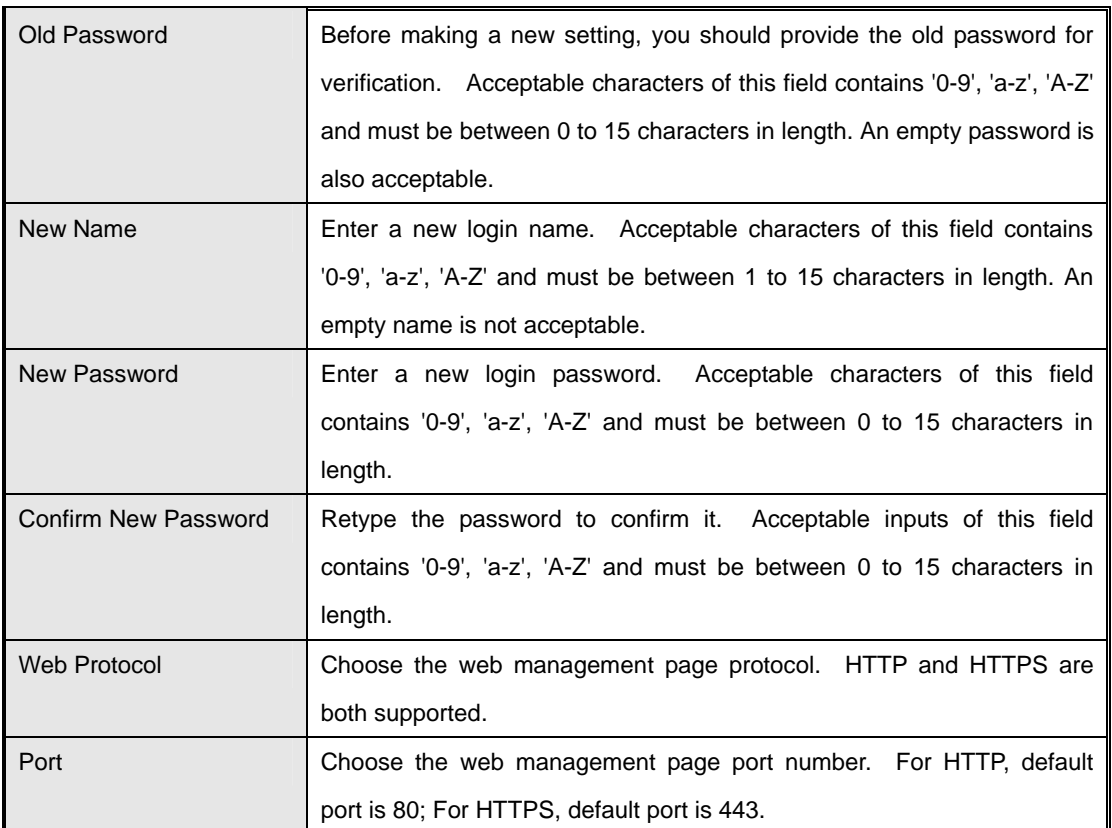

**HTTPS** (HTTP over SSL) is a Web protocol which encrypts and decrypts user page requests as well as the pages that are returned by the Web server.

#### <span id="page-41-0"></span>**M2M Gateway Restart**

If you want restart the M2M Gateway through the **Warm Reset**, click **Restart Now** to restart the Wireless M2M Gateway. Also, you can set a **Scheduling** time to make the M2M Gateway restart.

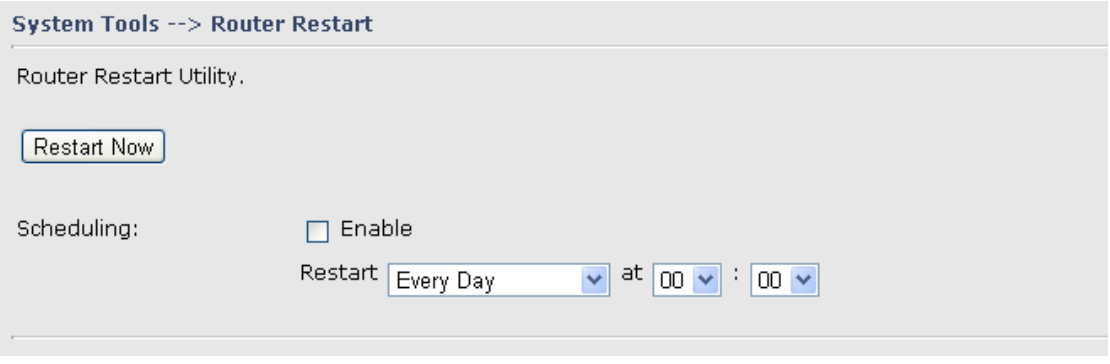

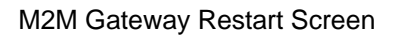

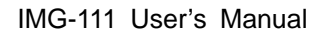

<span id="page-42-0"></span>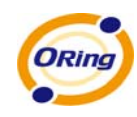

#### **Firmware Upgrade**

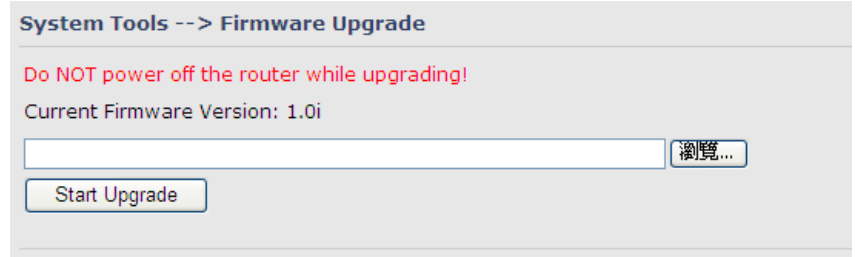

#### Firmware Upgrade Screen

Newer firmware may provide better performance or function extensions. To upgrade the new firmware, you need a firmware file which matches the model of this AP M2M Gateway. It will take several minutes to upload and update the firmware. After the upgrade is done successfully, reboot the M2M Gateway to utilized new firmware.

## **Important Notice: DO NOT POWER OFF THE M2M GATEWAY OR PRESS THE RESET BUTTON WHILE THE FIRMWARE IS BEING UPGRADED.**

#### **Save/Restore Configurations**

<span id="page-42-1"></span>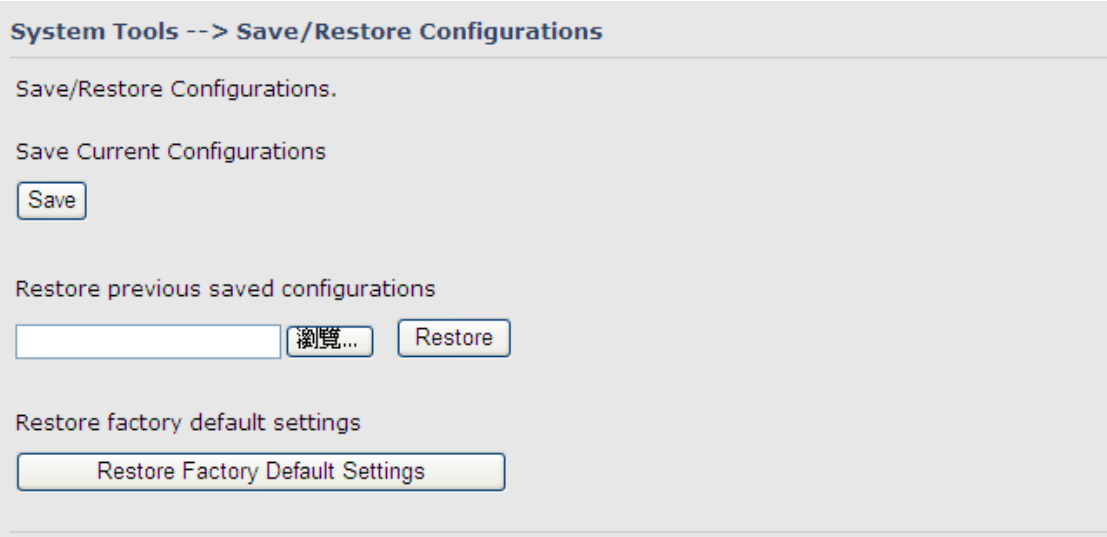

#### Save/Restore Configurations Screen

**Save:** The configuration file can be downloaded. (Internet Explorer user will need to click on the protection bar on top and click choose "download files")

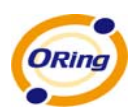

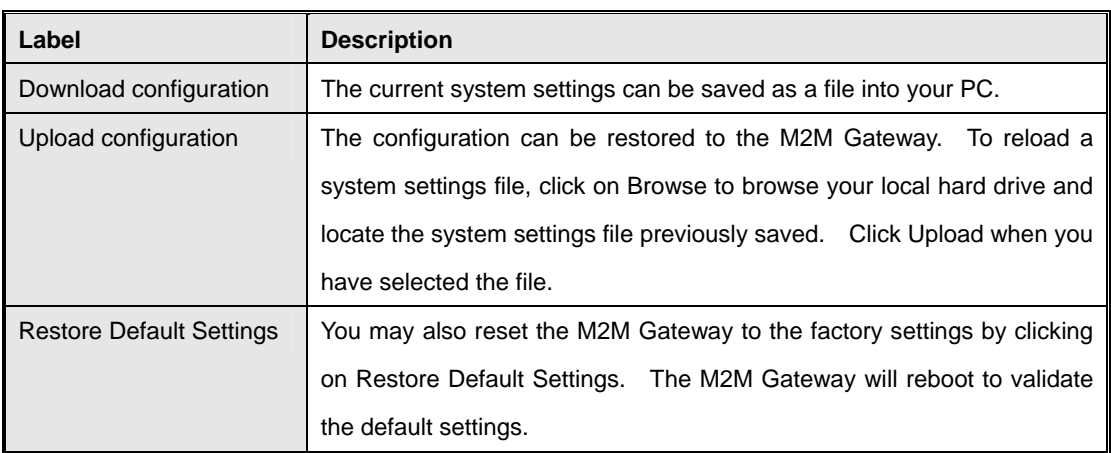

#### **Remote management**

<span id="page-43-0"></span>Set the Remote Management to access the M2M Gateway web pages from WAN side.

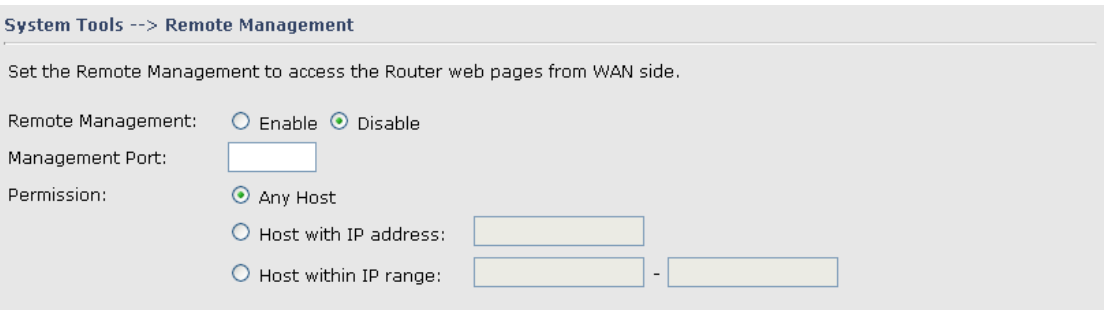

## **Miscellaneous (Ping)**

<span id="page-43-1"></span>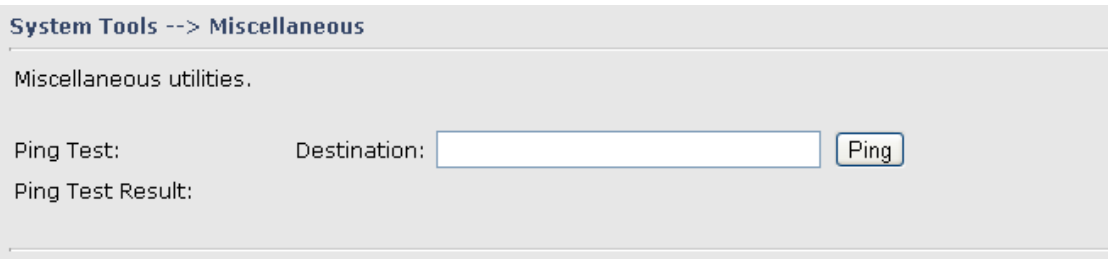

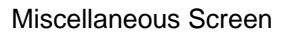

The Ping Test is used to send Ping packets to test if a computer whether it is on the Internet or test if the WAN connection is OK. Enter a domain or IP in the destination box and click Ping to test.

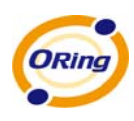

## <span id="page-44-0"></span>**5.3.5 System Status**

#### **System Info**

<span id="page-44-1"></span>System Status --> System Info

System Info.

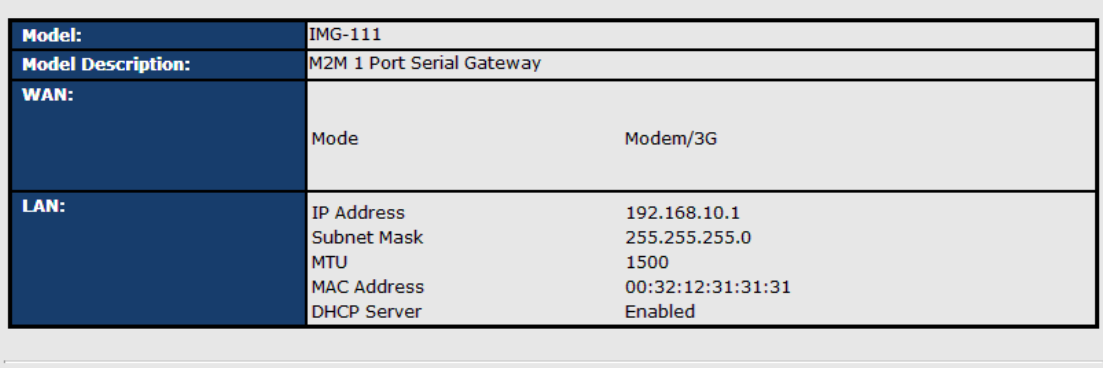

Refresh

#### System Info Screen

This page displays the details information for the M2M Gateway including model name, model description, firmware version, WAN, LAN settings.

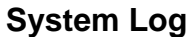

<span id="page-44-2"></span>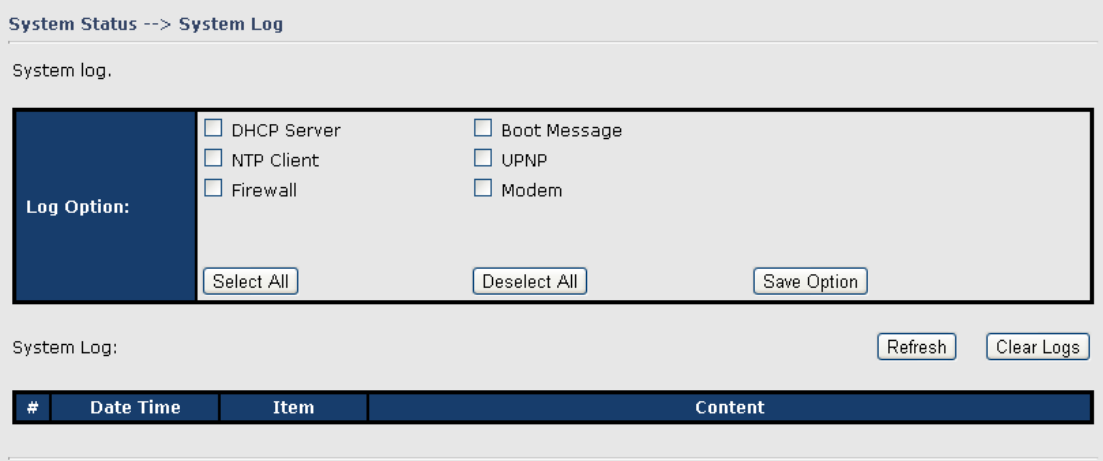

System Log Screen

The M2M Gateway keeps a running log of events and activities occurring on the M2M Gateway, several filters are provided for displaying related log entries.

Click the button '**Refresh**' to refresh the page.

Click the button '**Clear Logs**' to clear the log entries.

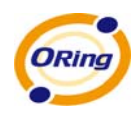

## **Traffic Statistics**

<span id="page-45-0"></span>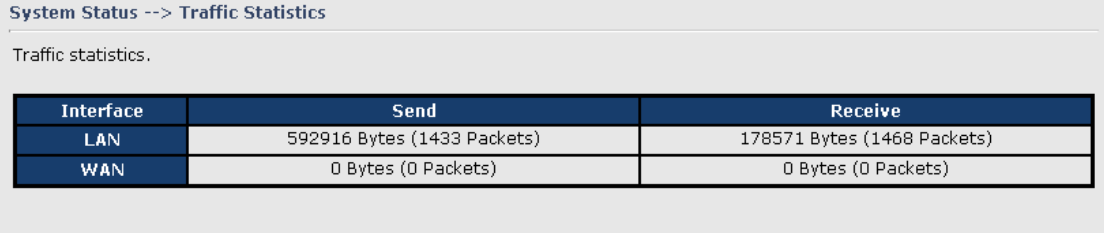

Traffic Statistics Screen

This page displays the network traffic statistics for both received and transmitted packets through the Ethernet port and wireless connections.

## <span id="page-45-1"></span>**5.4 DS-tool**

The IMG basic information and some serial port related function can be configure by using DS-tool, including the VCOM Mapping

#### **General settings**

This page display some basic information of the device and also includes the setting of device name.

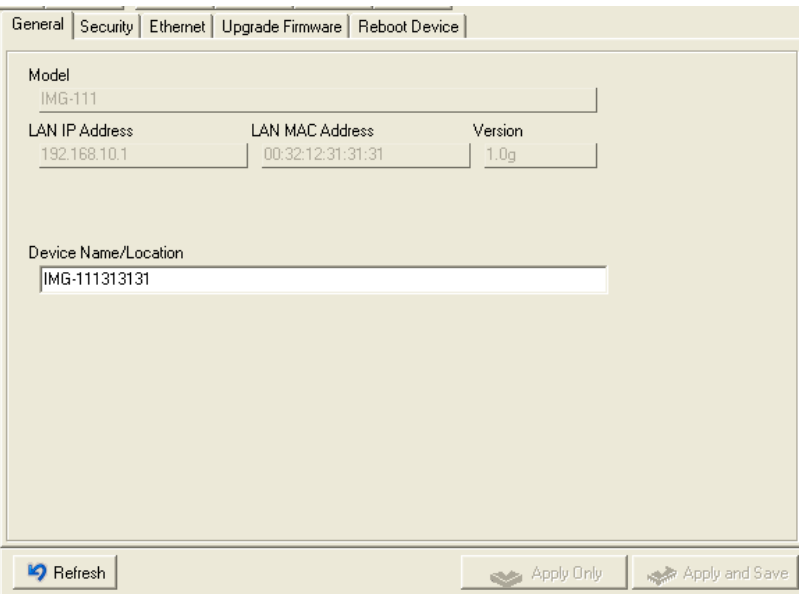

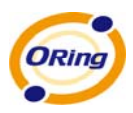

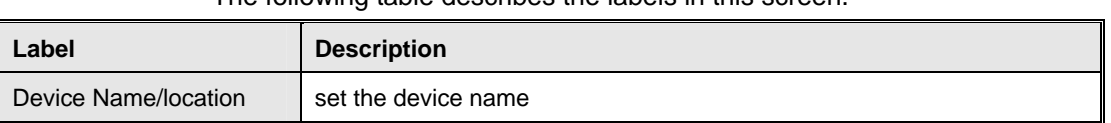

#### The following table describes the labels in this screen.

#### **Security**

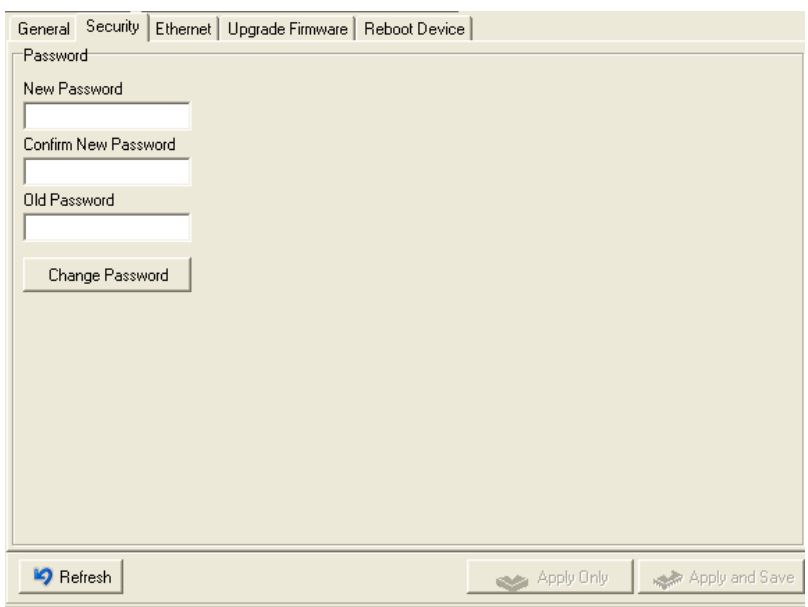

#### The following table describes the labels in this screen.

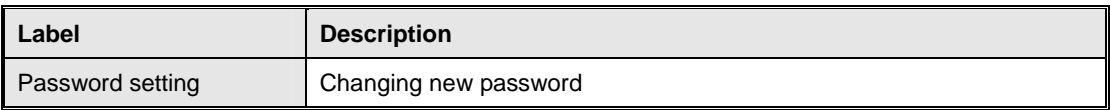

#### **Network Setting**

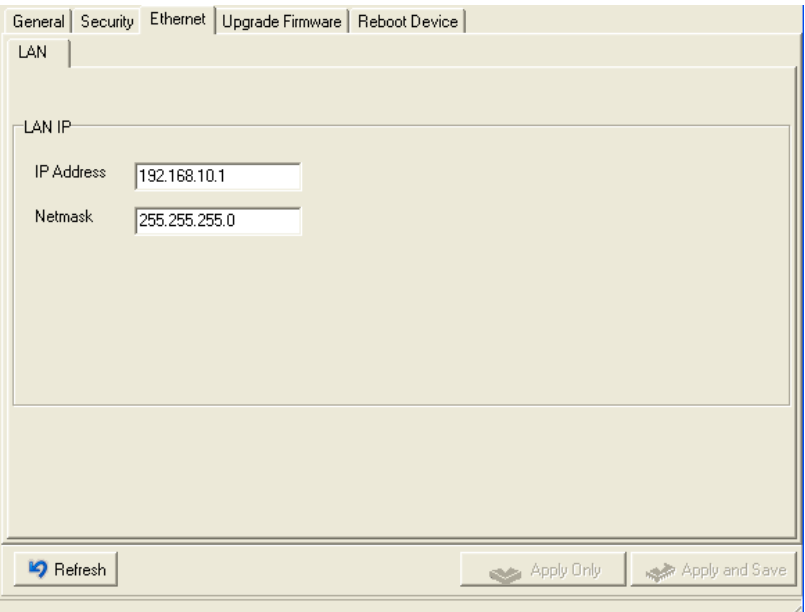

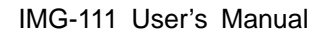

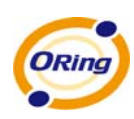

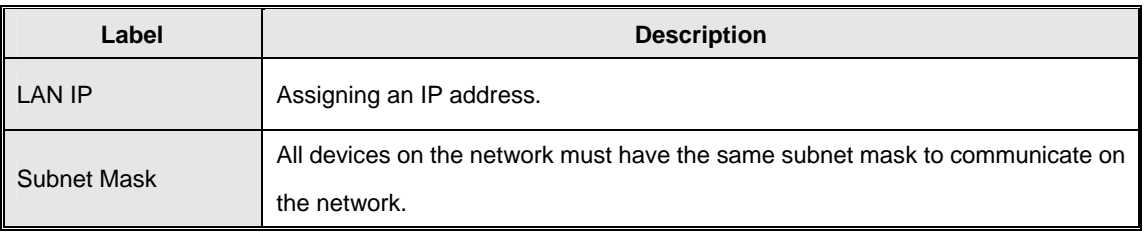

## The following table describes the labels in this screen.

#### **Upgrade Firmware**

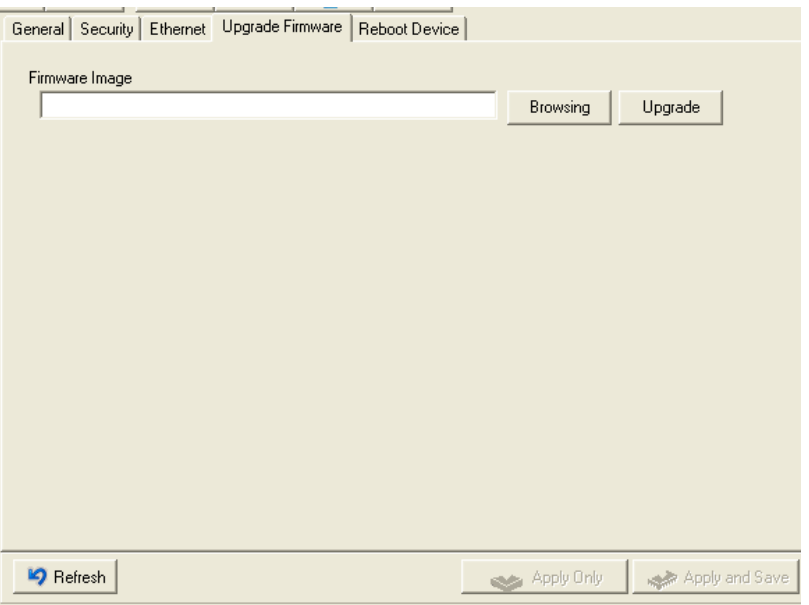

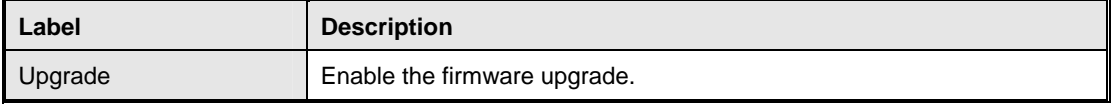

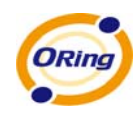

#### **Save/Load**

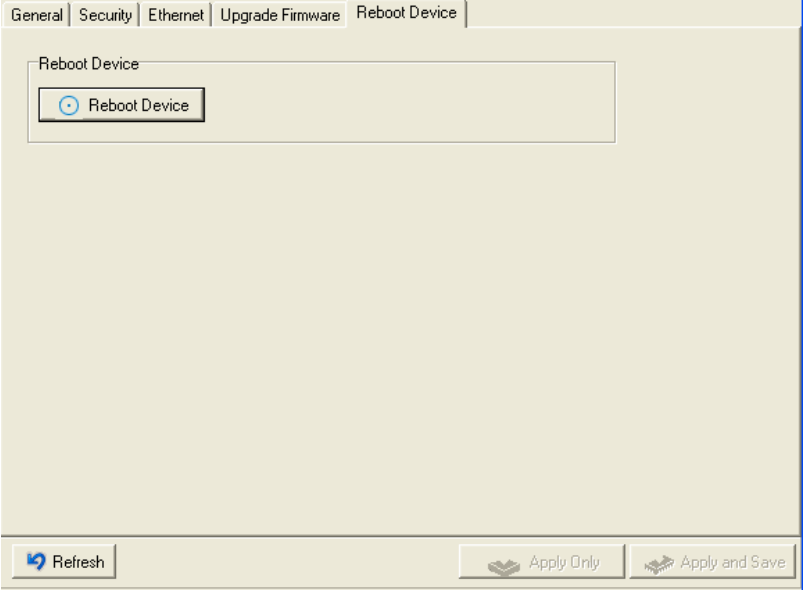

The following table describes the labels in this screen.

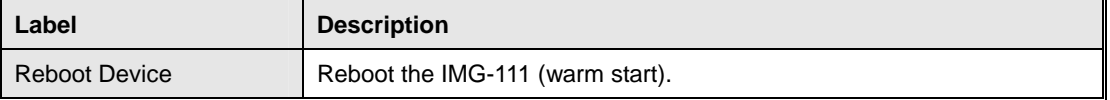

#### **Serial Settings**

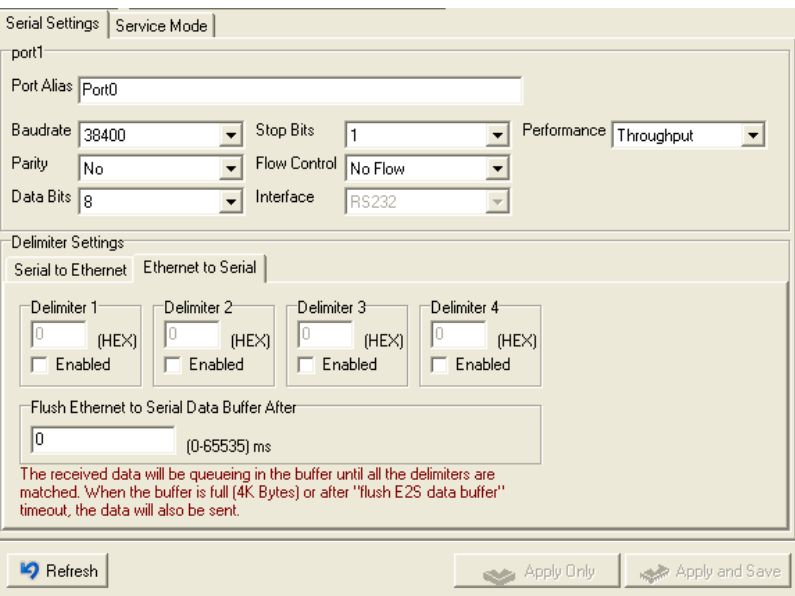

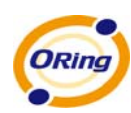

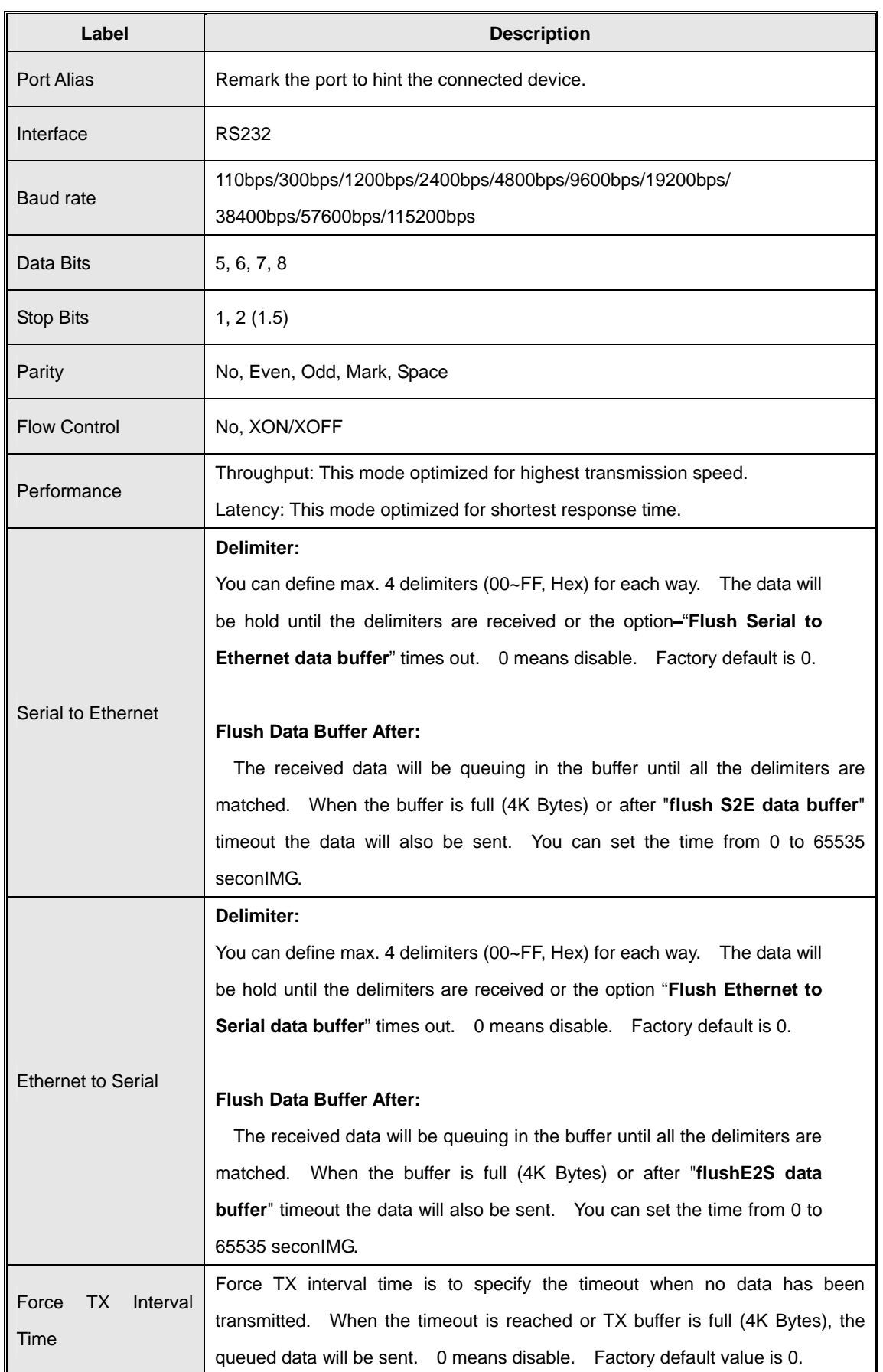

ORing Industrial Networking Corp. 45

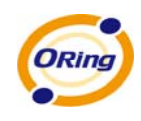

#### **Service Mode – Virtual COM Mode**

In Virtual COM Mode, The driver establishes a transparent connection between host and serial device by mapping the Port of the serial server serial port to local COM port on the host computer. Virtual COM Mode also supports up to 5 simultaneous connections, so that multiple hosts can send or receive data by the same serial device at the same time.

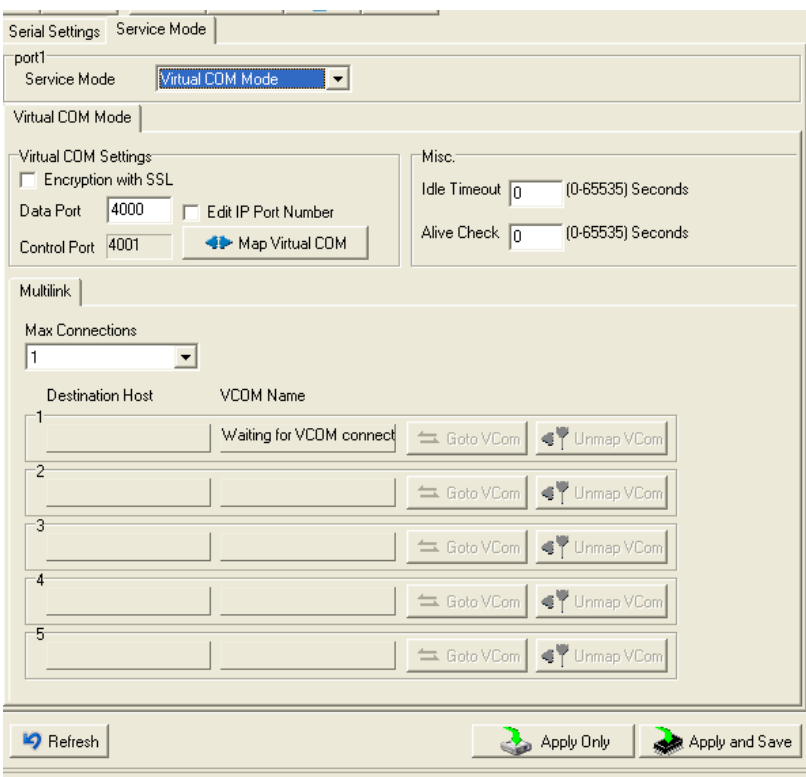

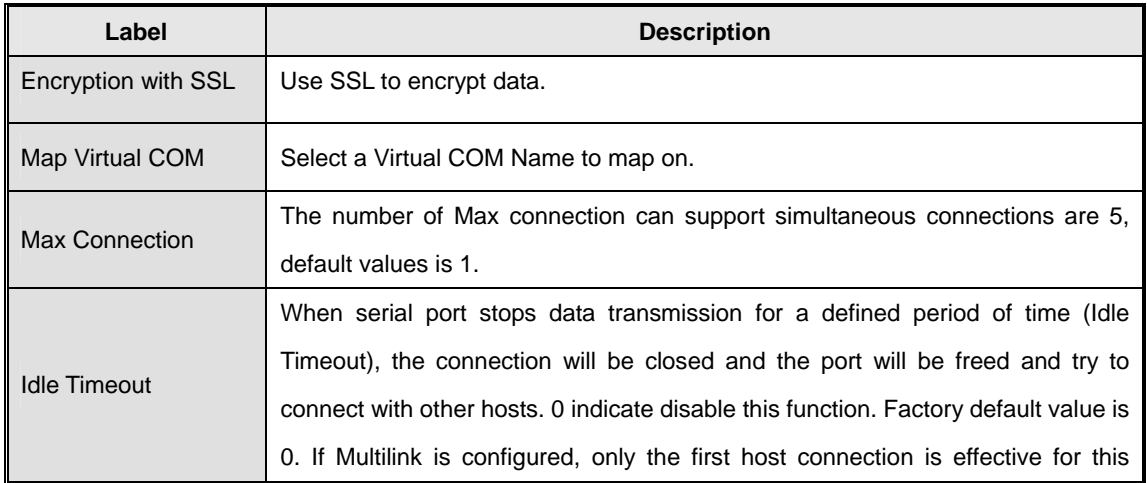

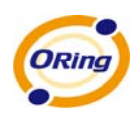

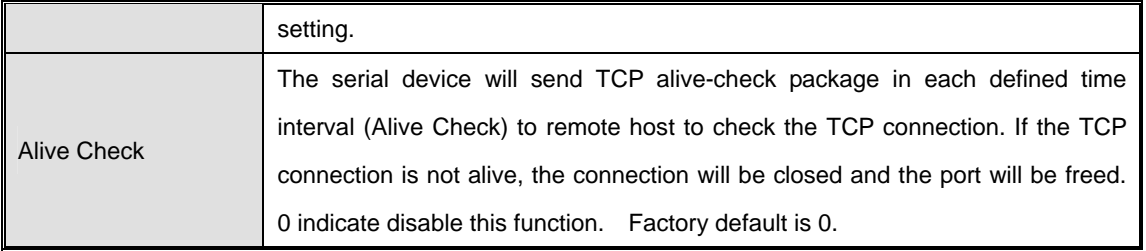

**\***Not allowed to mapping Virtual COM from web

#### **Service Mode – TCP Server Mode**

In TCP Server Mode, IMG is configured with a unique Port combination on a TCP/IP network. In this case, IMG waits passively to be contacted by the device. After a connection is established, it can then proceed with data transmission. TCP Server mode also supports up to 5 simultaneous connections, so that multiple device can receive data from the same serial device at the same time.

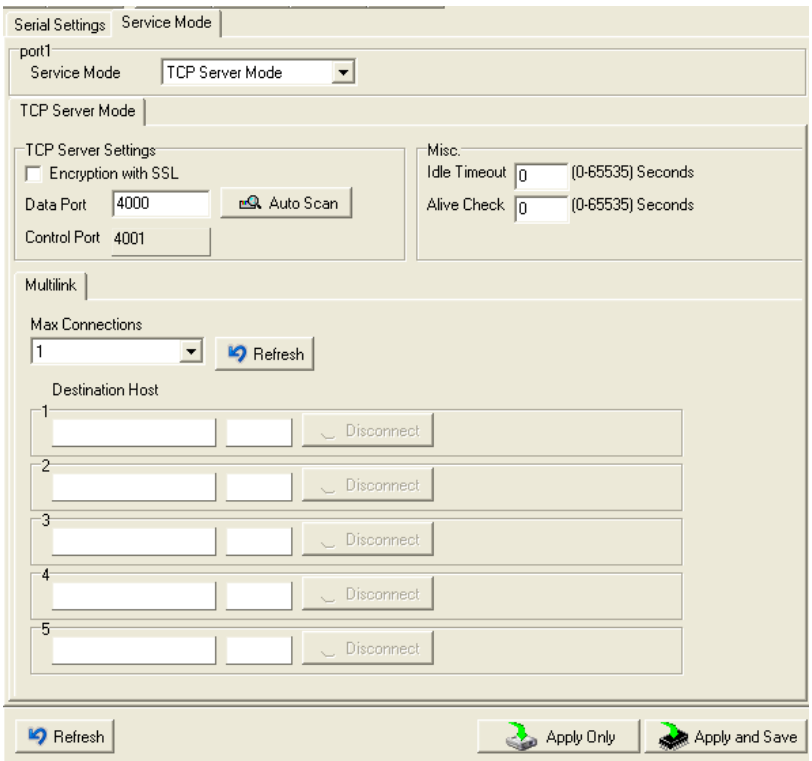

Figure 5-16 TCP Server mode

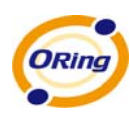

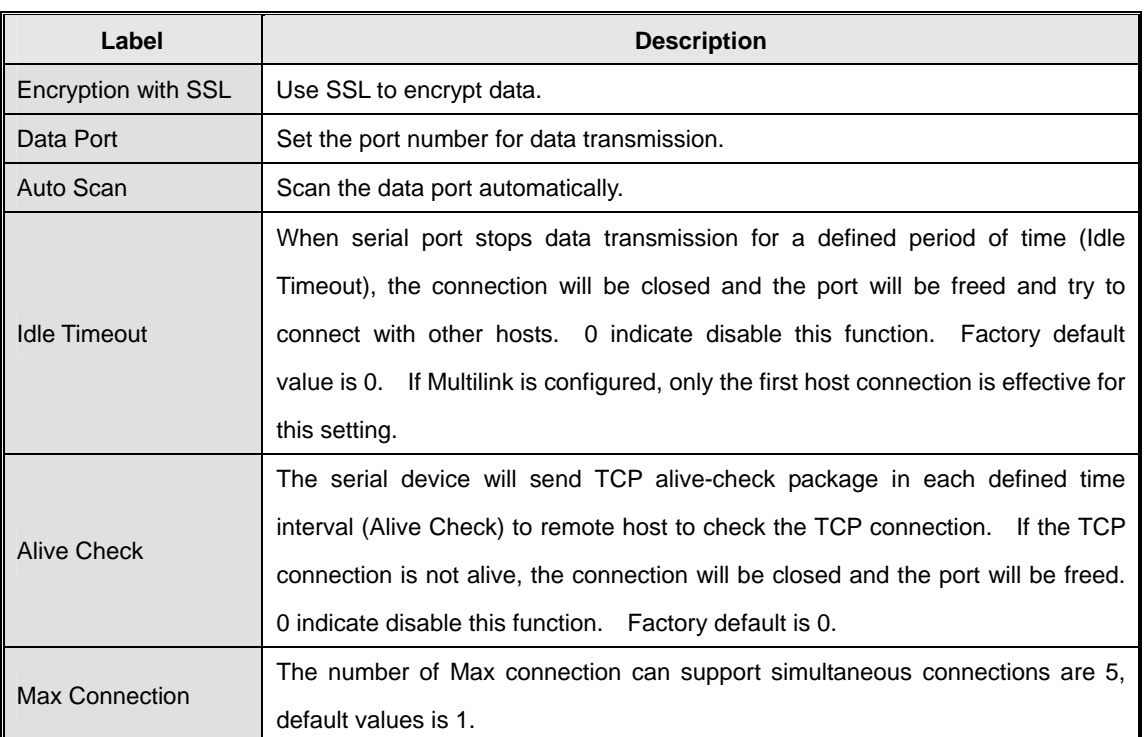

Table 5-11 TCP Server mode

#### **Service Mode – TCP Client Mode**

In TCP Client Mode, device can establish a TCP connection with server by the method you have settled (Startup or any character). After the data has been transferred, device can disconnect automatically from the server by using the TCP alive check time or Idle time settings.

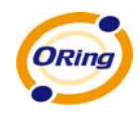

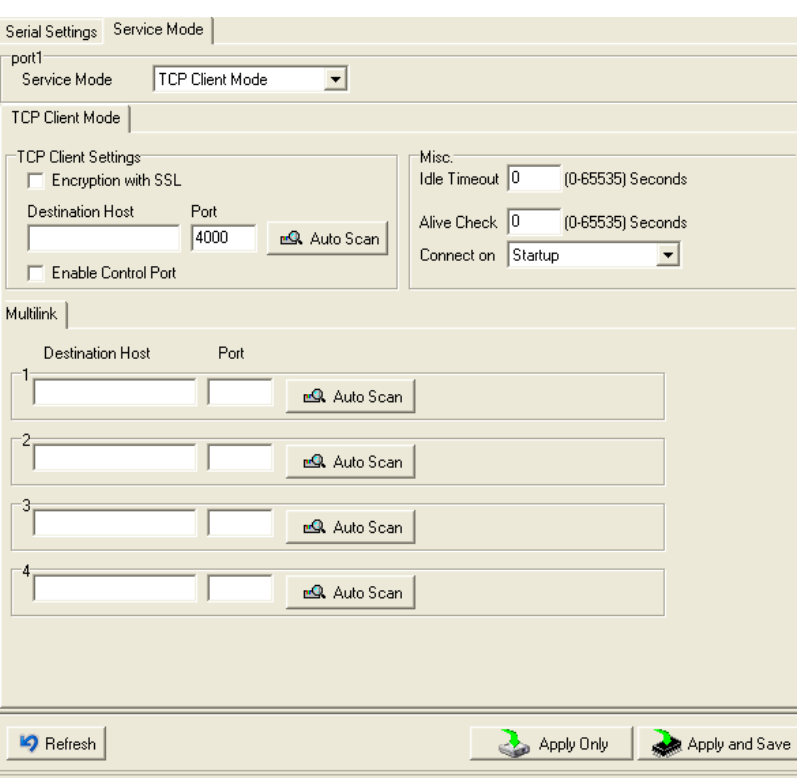

Figure 5-17 TCP Client Mode

| Label                     | <b>Description</b>                                                          |  |
|---------------------------|-----------------------------------------------------------------------------|--|
| Encryption with SSL       | Use SSL to encrypt data.                                                    |  |
| <b>Destination Host</b>   | Set the IP address of host.                                                 |  |
| Port                      | Set the port number of data port.                                           |  |
| <b>Idle Timeout</b>       | When serial port stops data transmission for a defined period of time       |  |
|                           | (Idle Timeout), the connection will be closed and the port will be freed    |  |
|                           | and try to connect with other hosts. 0 indicate disable this function.      |  |
|                           | Factory default value is 0. If Multilink is configured, only the first host |  |
|                           | connection is effective for this setting.                                   |  |
| Alive Check               | The serial device will send TCP alive-check package in each defined         |  |
|                           | time interval (Alive Check) to remote host to check the TCP connection.     |  |
|                           | If the TCP connection is not alive, the connection will be closed and the   |  |
|                           | port will be freed. 0 indicate disable this function. Factory default is 0. |  |
| <b>Connect on Startup</b> | The TCP Client will build TCP connection once the connected serial          |  |
|                           | device is started.                                                          |  |
| Connect<br>Any<br>on      | The TCP Client will build TCP connection once the connected serial          |  |
| Character                 | device starts to send data.                                                 |  |

The following table describes the labels in this screen.

Table 5-12TCP Client mode

ORing Industrial Networking Corp. **49** And the state of the state of the state of the state of the state of the state of the state of the state of the state of the state of the state of the state of the state of the state

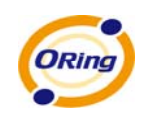

#### **Service Mode – UDP Mode**

Compared to TCP communication, UDP is faster and more efficient. In UDP mode, you can Uni-cast or Multi-cast data from the serial device server to host computers, and the serial device can also receive data from one or multiple host

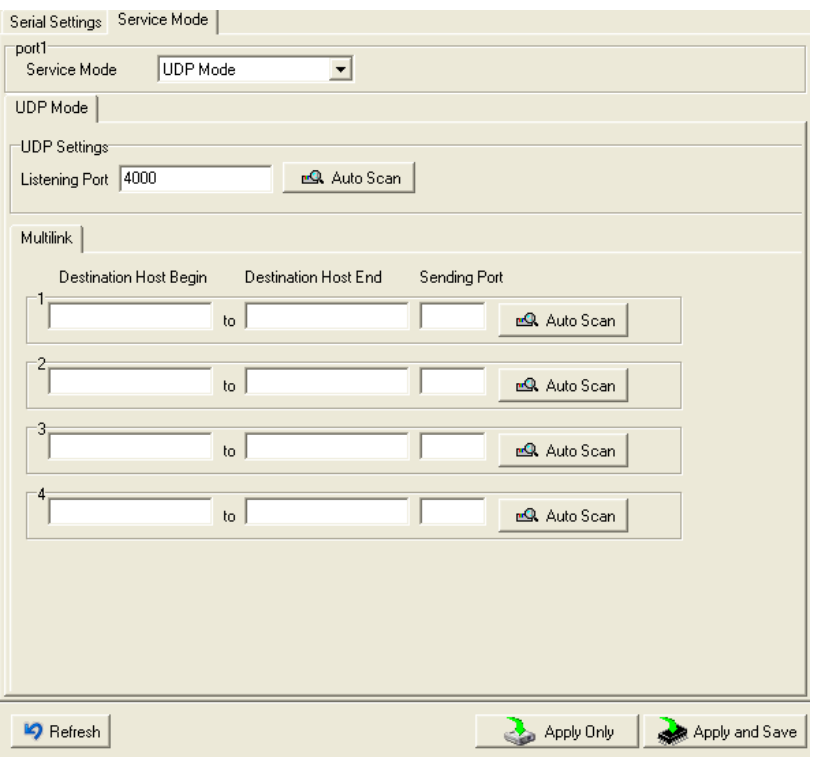

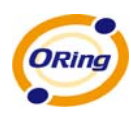

# **Technical Specifications**

<span id="page-55-0"></span>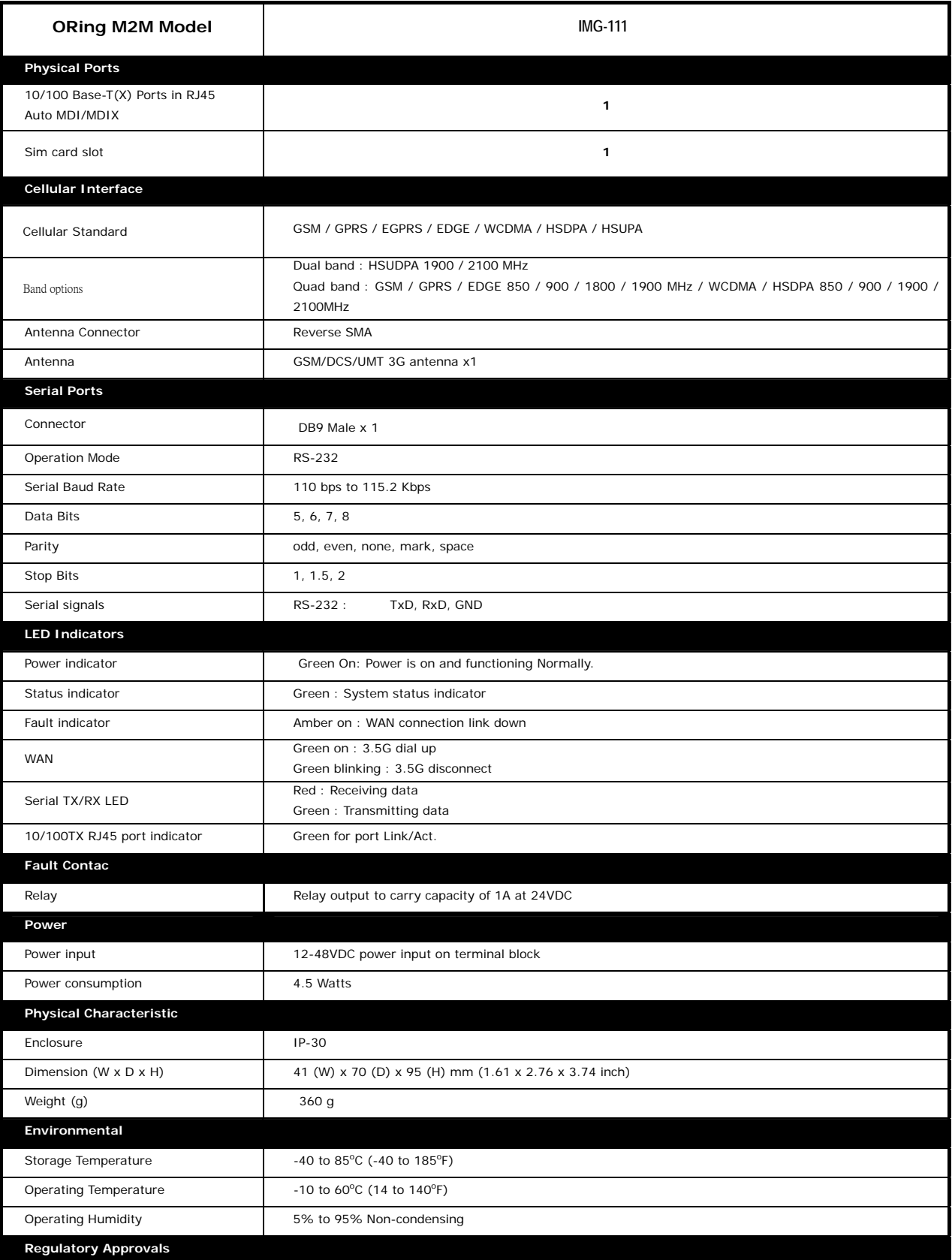

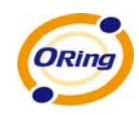

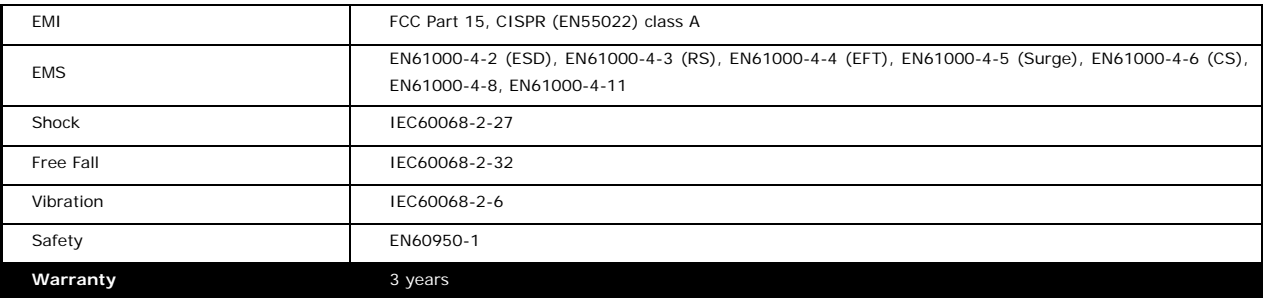